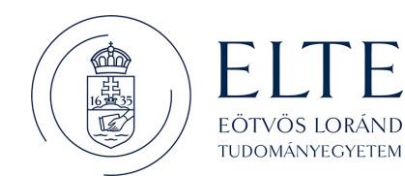

# **Elektronikus Pályázatkezelési és Együttműködési Rendszer**

# **Felhasználói kézikönyv**

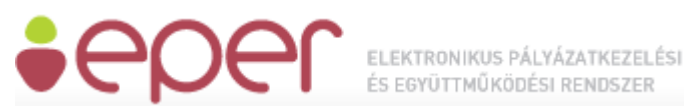

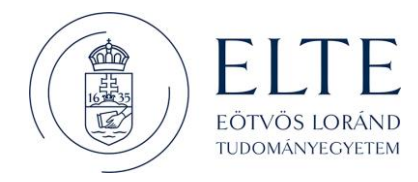

#### **Bevezetés**

Az **Emberi Erőforrás Támogatáskezelő** (a továbbiakban: Támogatáskezelő) által üzemeltetett Elektronikus Pályázatkezelési és Együttműködési Rendszer (a továbbiakban: EPER) ezen az oldalon érhető el <http://www.eper.hu/webeper/paly/palybelep.aspx> a regisztrált felhasználók beléptetésére, valamint az új felhasználók regisztrációjának megkezdésére.

### **Belépés**

Regisztrált felhasználó a megadott felhasználónév és jelszó használatával a **gyar belépés** gombra kattintva a saját pályázói oldalára léphet be, ahol többek között új pályázatot készíthet, beadott pályázataival dolgozhat, üzeneteit olvashatja.

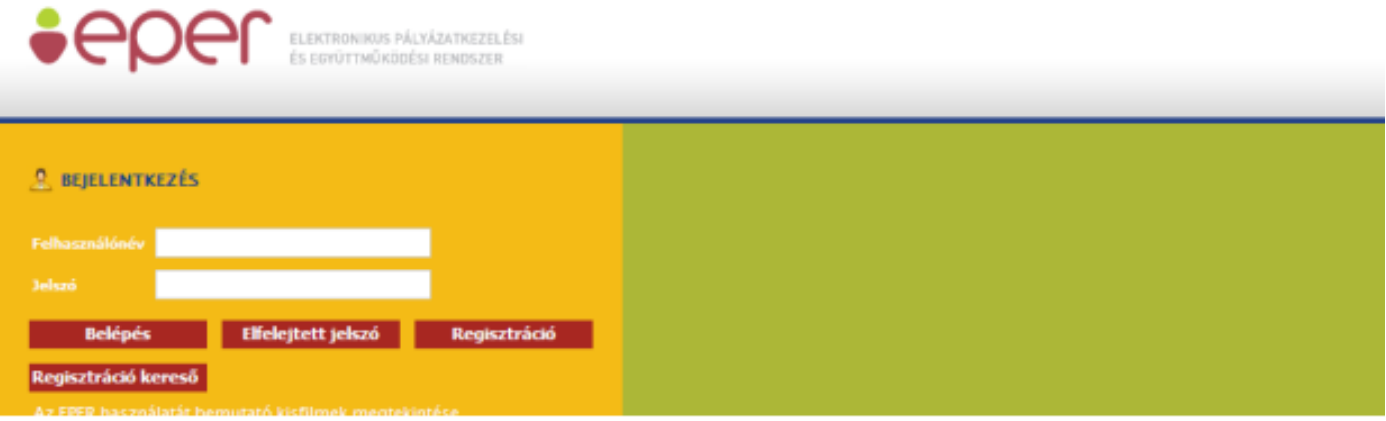

### **Rendszer kezelése**

Sikeres belépést követően Ön a rendszer nyitólapját láthatja. A nyitólap bal oldalán található a rendszer menüje, amelyen keresztül eljuthat pályázataihoz, aktuális pályázható kategóriákhoz, üzeneteihez stb. A nyitólapon további fontos tudnivalókat, aktuális információkat talál, amit kérünk, minden belépésnél olvasson el. A menü az alábbi akciógombokat tartalmazza:

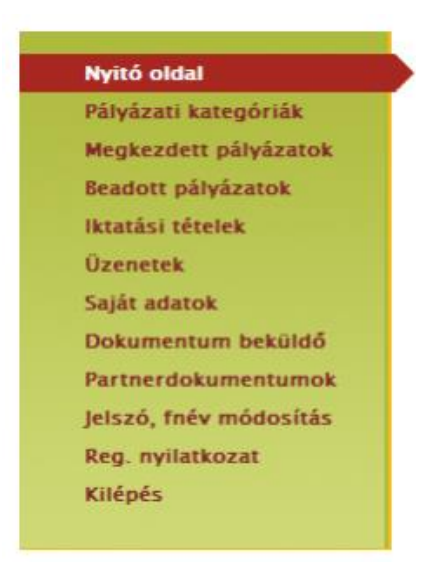

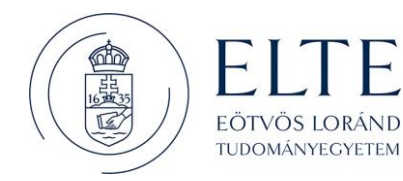

### **Nyitó oldal**

A nyitó oldal szerepe, hogy itt találhatja meg a legfontosabb aktuális információkat, gombokat és innen tudja munkáját legegyszerűbben irányítani. Erre az oldalra egy gombnyomással mindig visszatérhet, ha

Mégse a "Nyitó oldal" menüpontra kattint, mely gyakorlatilag egyenértékű egy gomb lenyomásával, azzal a különbséggel, hogy ennek használatakor az előző oldal helyett a nyitóoldalra jutunk. Ezen az oldalon találhatóak meg a pályázatokkal illetve a rendszerrel kapcsolatos fontos információk. Kérjük, ezeket minden belépésnél tanulmányozza át.

### **Pályázati kategóriák**

Ez az a felület, ahol az aktuális pályázati lehetőségeket megtekintheti és elkezdheti az új pályázata elkészítését. A kategóriák listája a legfontosabb információkat tartalmazza (pl. beadási határidő), bővebb információkhoz egyenként kell az egyes pályázati kategóriákat megtekinteni, melyet megtehet

a kategória kijelölését követően majd a **gombra kattintva.** gombra kattintva.

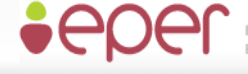

ELEKTRONIKUS PÁLYÁZATKEZELÉSI

### 09:30:44 Eötvös Loránd Tudományegyetem

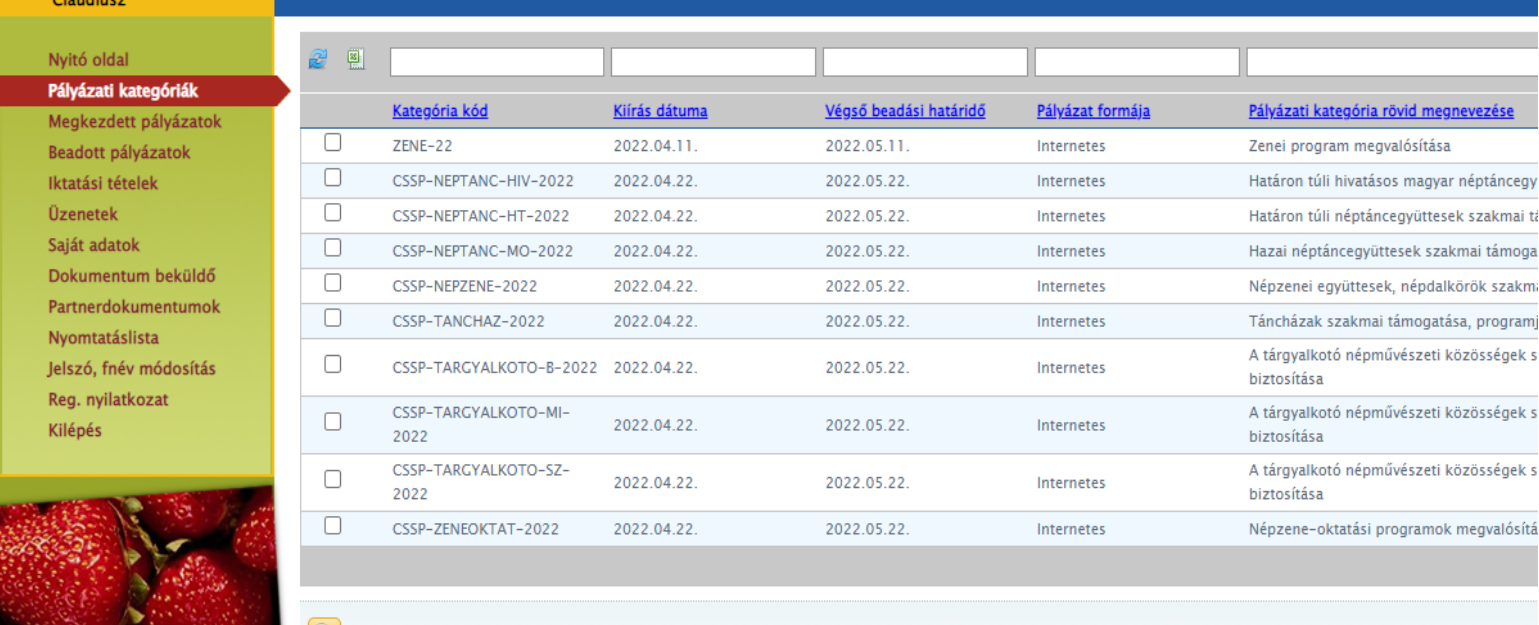

Megtekintés és új pályázat beadása

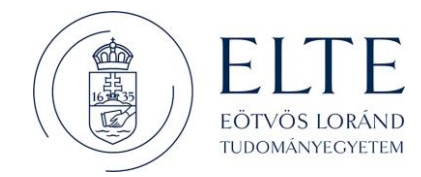

A kategóriák listájáról a [Megtekintés és új pályázat beadása] gombbal nézheti meg a kiválasztott pályázati kategória legfontosabb adatait.

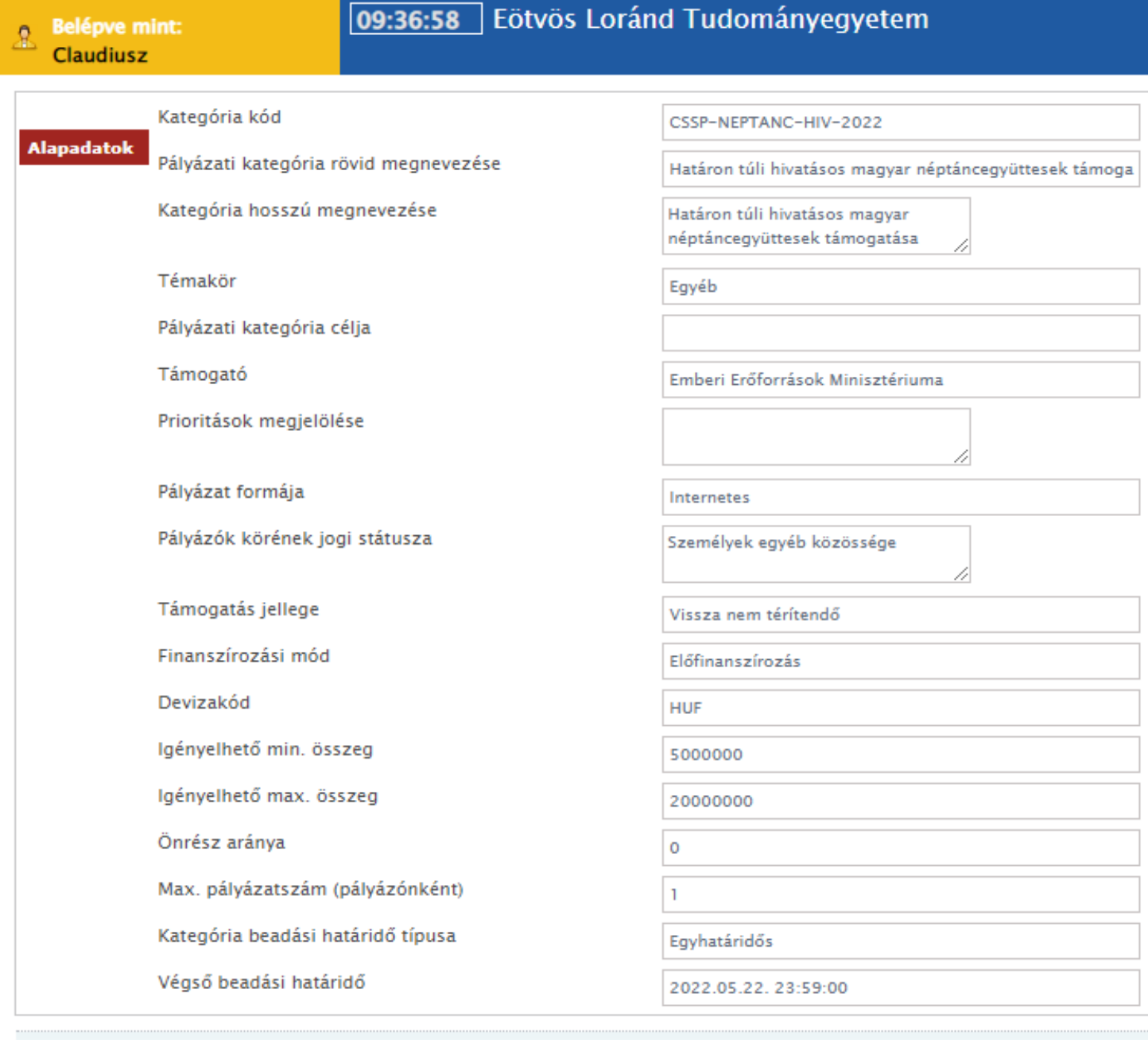

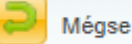

Új pályázat benyújtása

### **Új pályázat beadása**

A Pályázati kategóriák menüpontban láthatja az összes aktuális pályázati kategóriát. Azon pályázati kategória kiválasztása után, melyre pályázatot szeretne benyújtani, meg kell nyomni a

Megtekintés és új pályázat beadása

gombot. A kategória főbb adatainak megtekintése után (akár több

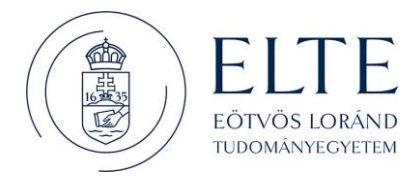

### lapozófül segítségével juthat több információhoz az adott kategóriáról) választhatja az

Új pályázat benyújtása

gombot, melynek hatására eljut a kategóriához tartozó pályázati adatlaphoz.

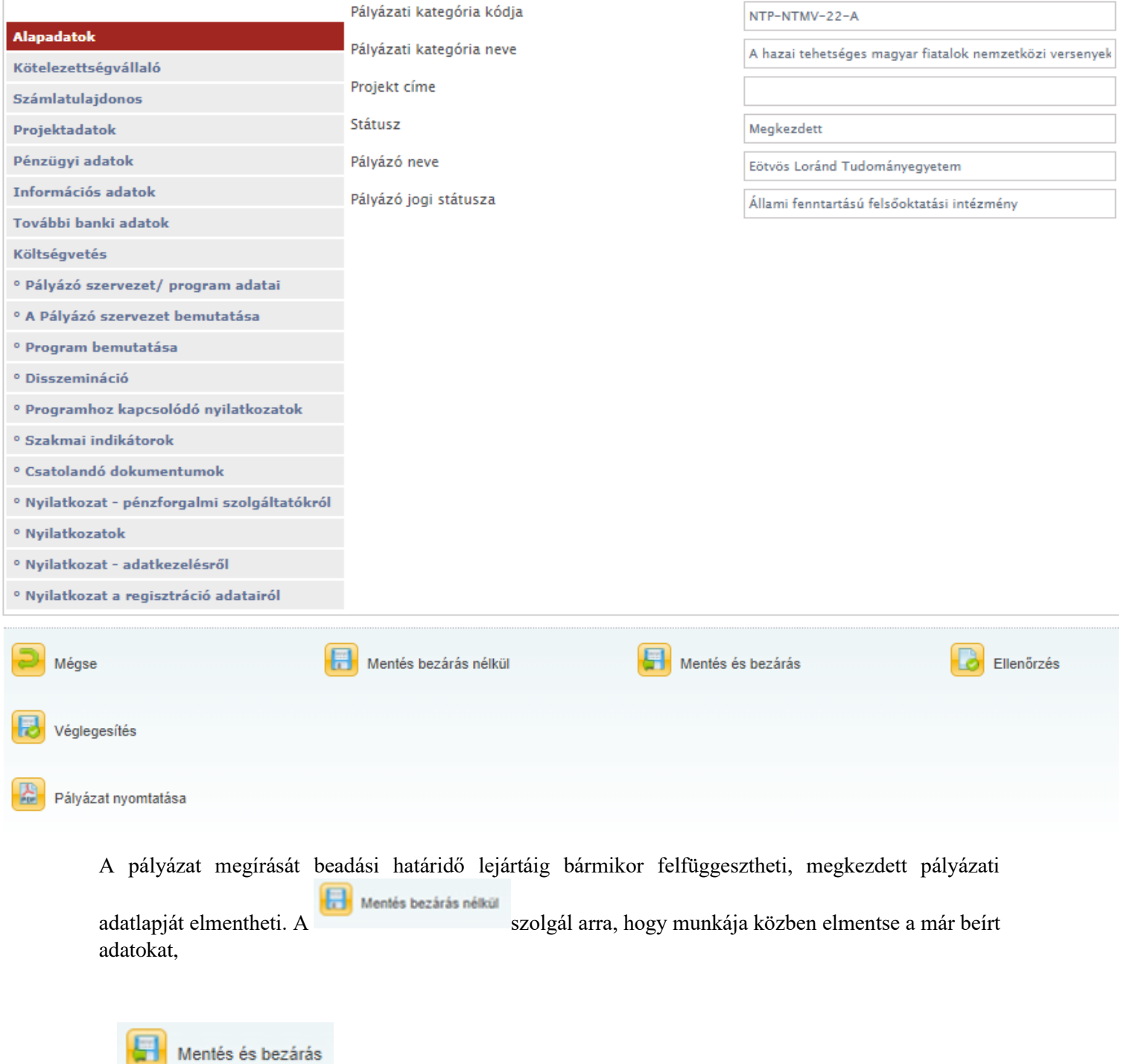

a gomb hatására a rendszer elmenti a beírt adatokat. Ezen mentés funkciók hatására tartalmi ellenőrzést nem végez az EPER; amennyiben arra kíváncsi, hogy költségvetése, a

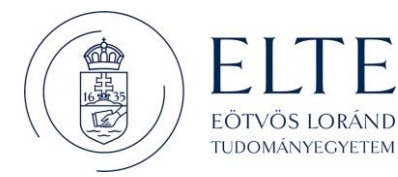

Ellenőrzés

kötelezően megjelölt adatmezők stb. megfelelnek-e a beállított feltételeknek, úgy az gombot kell használnia. Hatására hibaüzenetet kaphat, amely felhívja a figyelmét a hiányosságokra, helytelenségekre. Az [Ellenőrzés] gomb bármikor használható, de egyetlen esetben kötelező használni: a pályázat véglegesítése előtt. Javasoljuk, hogy a pályázat készítése során gyakran használja az ellenőrzés funkciót, hogy elegendő ideje maradjon a szükséges javításokra. A pályázat mindaddig "megkezdett" státuszban marad és a Megkezdett pályázatok menüpontból érhető el, ameddig a pályázó

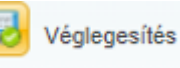

nem véglegesíti azt a gomb segítségével. Megkezdett státuszú pályázat a beadási határidő lejártáig bármikor módosítható, változtatható. Véglegesítés után erre már nincsen lehetőség, a [Véglegesítés] gomb megnyomása után tekinti a Támogatáskezelő a pályázatot elküldöttnek, befejezettnek. A véglegesítés hatására a pályázat státusza automatikusan "beérkezett" státuszra vált, a rendszer pályázati azonosítót és iktatószámot kap, valamint egy értesítés is kerül a pályázó olvasatlan üzenetei közé, mely a fentiekről tájékoztatást nyújt.

A pályázati adatlapot a lapozófülek segítségével megtekintheti, illetve megkezdheti a pályázati adatlap kitöltését. Érvényes pályázat kitöltése érdekében az adatlapon, az egyes adatmezőknél piros betűkkel jelzik a kötelezően kitöltendő adatmezők nevét. De amennyiben Ön szükségesnek találja, más adat megadását is, kérjük azokat is töltse ki.

### **Alapadatok**

A rendszer automatikusan tölti az összes itt található mezőt az adatlap elindításakor, illetve a pályázat véglegesítésének hatására (pl. iktatószámot és pályázati azonosítót csak véglegesített pályázatnak ad a rendszer).

### **Kötelezettségvállaló**

Jogi személyiséggel rendelkező pályázóknak (pl. alapítványoknak, társadalmi szervezeteknek) igennel kell válaszolniuk a Kötelezettségvállaló a pályázóval azonos adatmezőben, tekintettel arra, hogy támogatási szerződés megkötésére pályázóként is jogosultak. Jogi személyiséggel nem rendelkező pályázóknak – kivéve a természetes személyeknek – Kötelezettségvállaló szervezetet kell megjelölniük ezen az oldalon a nem válasz kijelölése után betöltődő adatlapon. A Kötelezettségvállaló szervezettel fog a Támogatáskezelő támogatási szerződést kötni. A Kötelezettségvállaló szervezet kötelezettséget vállal arra, hogy a Pályázó a pályázatban megjelölt pályázati programot végrehajtja. Fontos, hogy jogi személyiség nélküli közösségek csak akkor nyújthatnak be pályázatot, ha azt a pályázati felhívás lehetővé teszi. Ha a pályázati felhívás ezt nem engedélyezi, akkor pályázó szervezet (és így kötelezettségvállaló is) csakis jogi személyiségű szervezet lehet.

### **Számlatulajdonos**

Azon szervezetek, amelyek nem rendelkeznek önálló bankszámlával, azzal rendelkező szervezetet kell megjelölniük, és ezt nevezzük számlatulajdonosnak. Az itt megjelölt szervezet és bankszámlaszám kerül a támogatási szerződésbe és a Támogatáskezelő erre a számlaszámra fogja utalni a támogatási összeget. A számlatulajdonosnak szerződéskötéskor nyilatkoznia kell majd arról, hogy a támogatási szerződésben meghatározott program megvalósítása céljából a Pályázó részére haladéktalanul átadja a támogatási összeget.

### **Projektadatok**

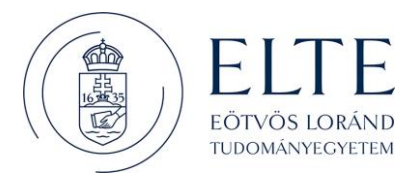

Ebben az adatcsoportban szerepelnek a pályázati projekt fontos adatai. A projektnek rövid, egyedi címet kell adni a pályázónak, illetve meg kell adni a projekt kezdő és vég dátumát. Az itt megjelölt dátumot fogja a Támogatáskezelő a beszámoláskor figyelembe venni, ezért úgy határozzák meg a dátumokat a pályázati felhívásban rögzített információk alapján, hogy abba a projekt előkészítési és értékelési, lezárási feladatai is benne legyenek, hiszen ezen időszakra vonatkozó számlákat tud majd csak elfogadni a Támogatáskezelő.

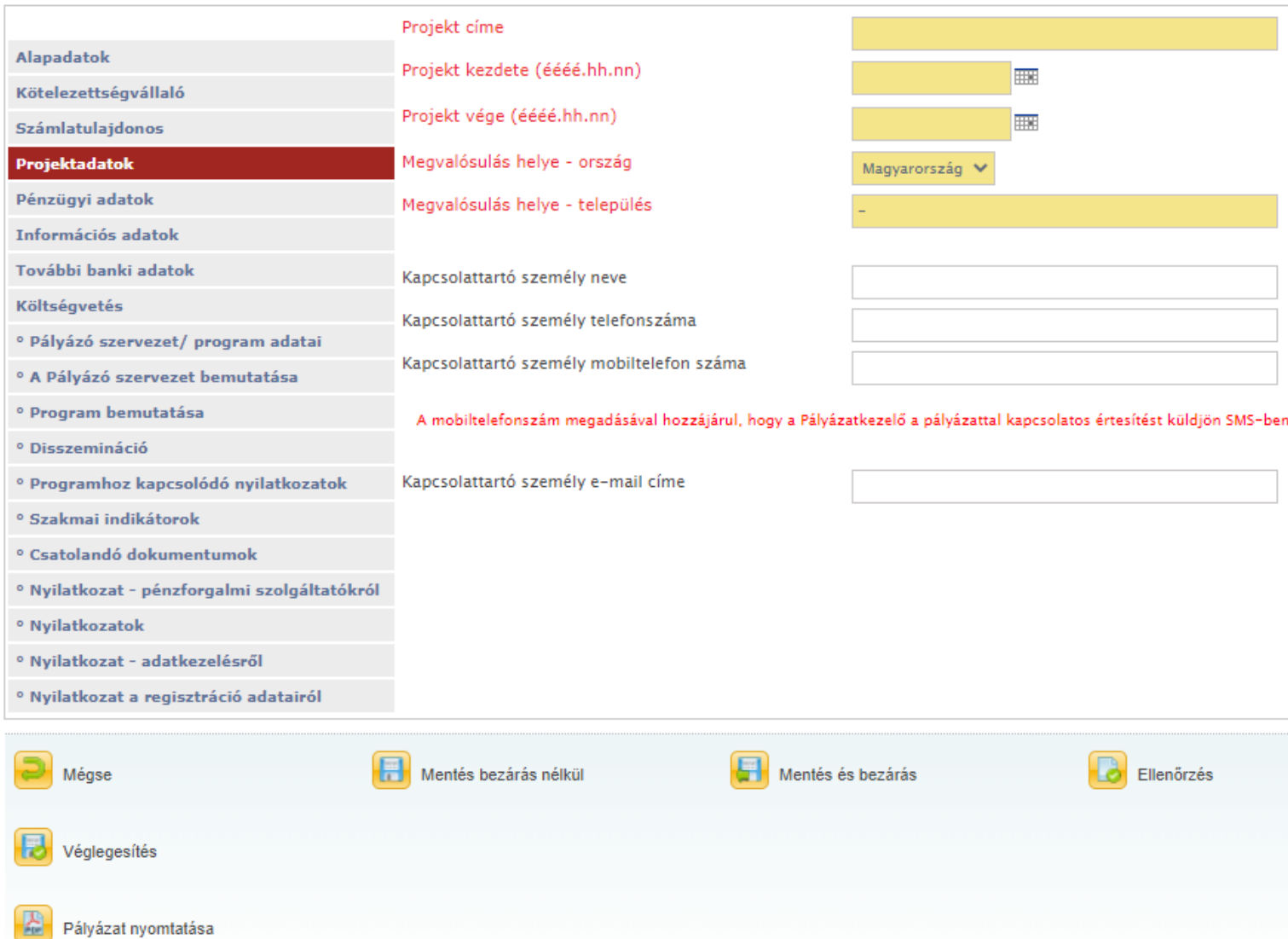

#### **Pénzügyi adatok**

A projekt legfontosabb pénzügyi adatait láthatja ezen az oldalon. A részletes költségvetés táblázatba beírt adatok automatikusan töltődnek a Pénzügyi adatok adatmezőkbe.

#### **Információs adatok**

Statisztikai jellegű adatokat talál az Információs adatok oldalon, melyek kitöltése nem kötelező. Ha pályázati projektét nyilvánossá szeretné tenni, akkor javasoljuk kitöltését.

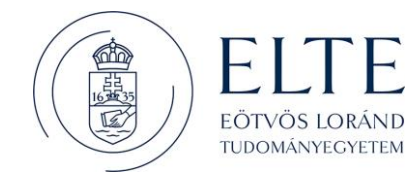

#### **Költségvetés**

A pályázati projekt bevétel és kiadás oldalát kell megterveznie a megadott táblázat segítségével. A beépített feltételek (pl. projekt összbevétele = projekt összköltsége) teljesülését az Ellenőrzés gomb segítségével ellenőrizheti.

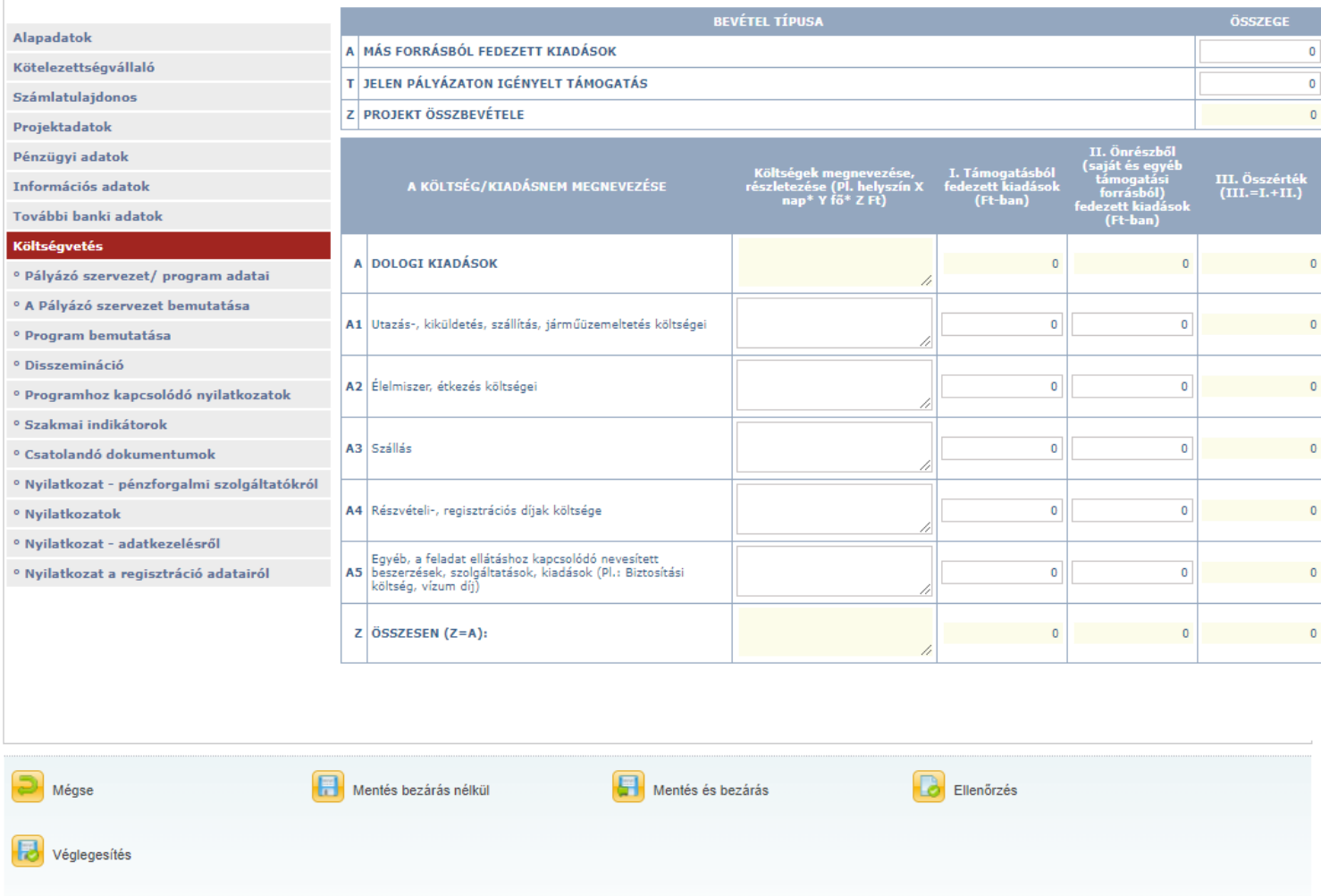

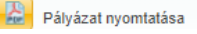

#### **További lapozófülek**

A Támogatáskezelő további adatokat kér be a pályázati kategóriára vonatkozóan, melynek segítségével a pályázó megtervezheti a pályázati felhívásnak megfelelő és az elbírálást segítő pályázatot.

Kérjük, ne felejtse el pályázatát véglegesíteni beadási határidőig, ugyanis csak a véglegesített, beérkezett státuszú pályázatokat tudja a Támogatáskezelő elküldöttnek tekinteni.

#### **Pályázati űrlap**

A pályázati űrlapot a pályázati felhívás, valamint a pályázati útmutató szerint kell kitölteni. Az üresen hagyott, vagy helytelenül kitöltött kötelezően megadandó adatok esetében a rendszer hibaüzenettel figyelmeztet. A pályázati űrlapon vannak a rendszer által nem ellenőrzött adatmezők is, ezért kérjük, mindig ellenőrizze pályázatát véglegesítés előtt! Egyes mezők esetében azonban lehet, hogy nincs megjelölve kötelezően kitöltendőként, azonban az Ön pályázatára vonatkozik, ebben az esetben feltétlenül töltse ki, nehogy a pályázata hiánypótlását, érvénytelenségét vonja maga után.

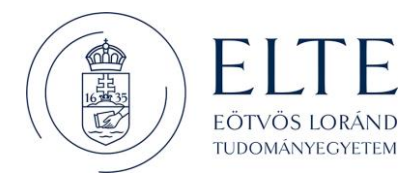

Az űrlap kitöltése után az [Ellenőrzés] gombbal vizsgálhatja meg, hogy van-e valamilyen hiányosság az ellenőrzött adatmezők között. Ha a rendszer az adatokat megfelelőnek találja, akkor az alábbi üzenettel hozza tudtára, hogy az ellenőrzés sikeres volt.

A pályázatból bármikor kiléphet, akár a [Mégse] gomb, akár egy másik gomb megnyomásával. A munkája csak akkor fog megmaradni, ha menti azt. A rendszer az alábbi üzenettel jelzi, hogy a mentés sikeres volt.

A pályázat elkészítése során nagyon fontos és elengedhetetlen művelet a pályázat véglegesítése. Csak a véglegesített pályázatokat tekintik beérkezettnek, ezek kerülnek érvényességi ellenőrzésre. Amennyiben úgy gondolja, teljesen elkészült a pályázat megírásával, kérjük, ellenőrizze le és véglegesítse azt az [Ellenőrzés], majd [Véglegesítés] gombra kattintva. (A [Véglegesítés] gomb magába foglal egy mentés funkciót is, tehát nem kell külön a mentés gomba kattintani, ha végzett.) Ezt követően a rendszer egy azonosítót ad pályázatának és az alábbi üzenetet küldi el.

A megkezdett pályázatok listanézeten azok a pályázatok jelennek meg, amelyeket (még) nem véglegesített. Itt tudja folytatni a munkát, ha korábban félbeszakította a pályázat kitöltését.

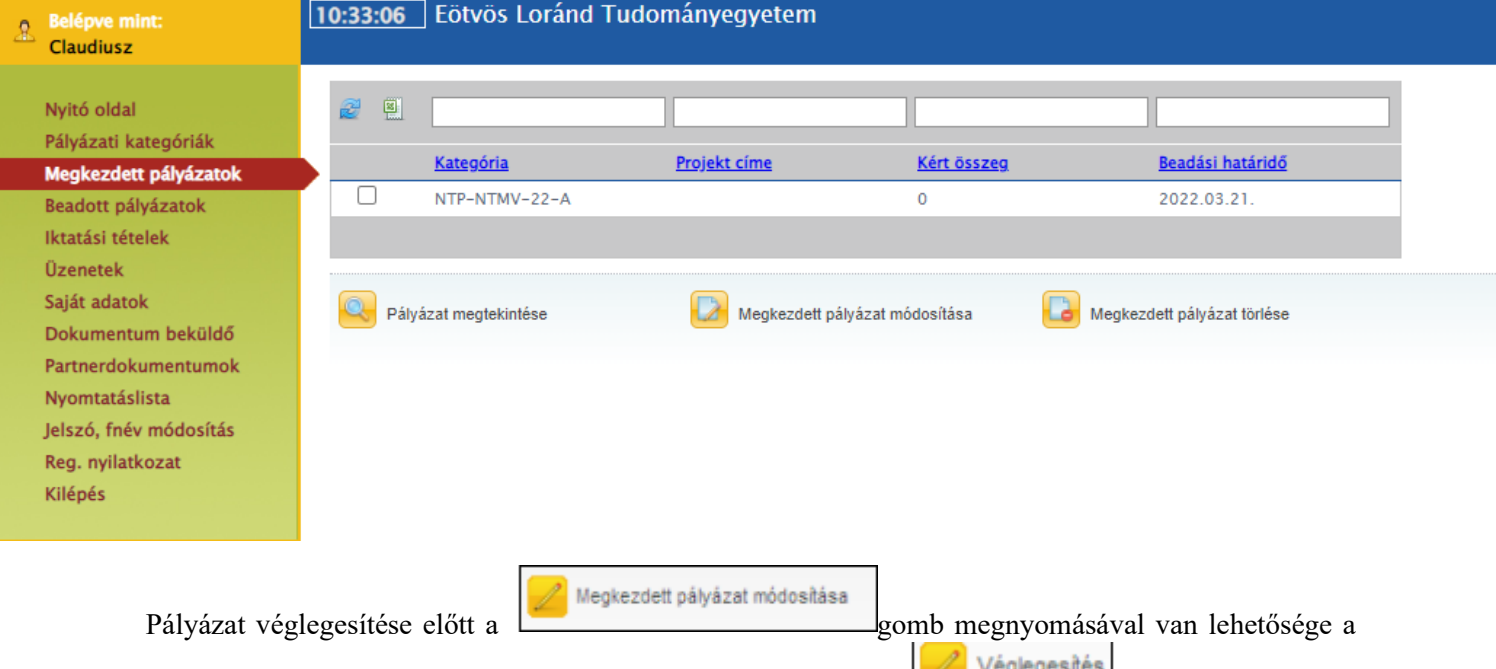

pályázat írását folytatni a beadási határidő lejártáig. Pályázatát a **grófi százgátát** gomb megnyomása után fogják beérkezettnek tekinteni (meg is változtatja a rendszer a pályázat státuszát megkezdettről beérkezettre), pályázati azonosítót és iktatószámot rendelnek hozzá és a pályázat innentől kezdve a [Beadott pályázatok] menüből érhető el.

### **Beadott pályázatok**

Az alábbi felületen kísérheti végig a beadott pályázatainak útját. A státusz jelzi, hogy a pályázatkezelés folyamatában éppen hol tart az Ön pályázata. Beérkezett státusszal a már elküldött, Ön által véglegesnek tekintett pályázatokat látja. Iktatószámot és pályázati azonosítót akkor ad rendszerünk, ha Ön véglegesítette pályázatát. Véglegesítés után, azaz beérkezett státuszú pályázatot Ön már nem módosíthat. Erről a felületről lehet később vezérelni a különböző hiánypótlásokat, módosítási kérelmek kezdeményezését, beszámolók elkészítését, ezen az oldalon lehet lemondást is kezdeményezni, stb. A Támogatáskezelő rendszernek ez a leggyakrabban használt felülete. A lap alján található akciógombokkal különböző műveleteket tud elvégezni.

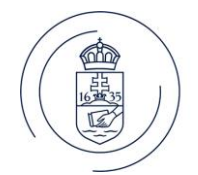

**EÖTVÖS LOR** TUDOMÁNYEGYETEM

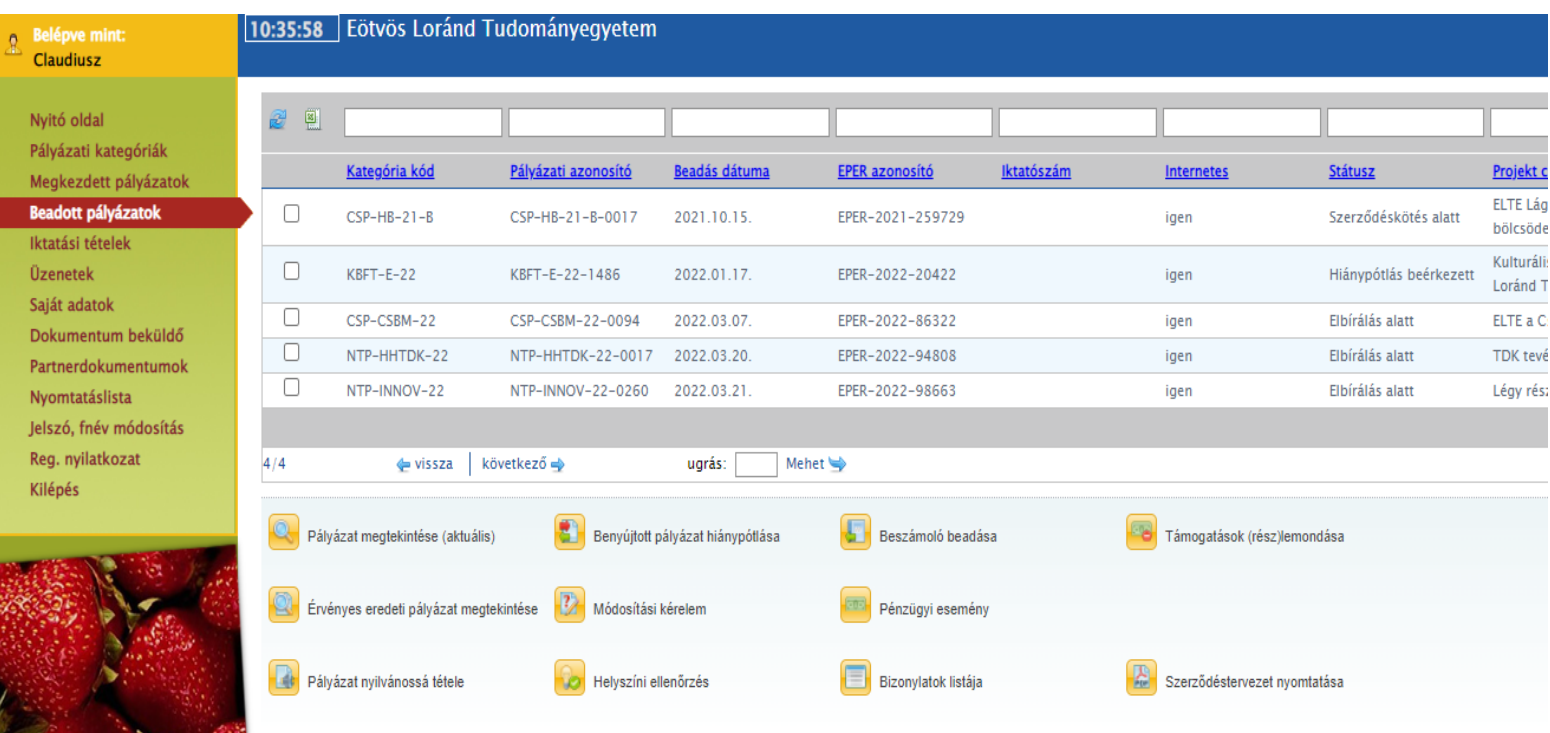

#### **Benyújtott pályázat hiánypótlása**

Pályázat véglegesítése, azaz beadása után - amennyiben a pályázati felhívásban szerepel - hiánypótlásra van lehetősége a felhívásban és/vagy a hiánypótlásra felszólító levélben/üzenetben meghatározott módon és időben. Internetes pályázat esetén erre a beadott pályázatok menüpont alatt, a Benyújtott pályázat hiánypótlása gomb megnyomásával van lehetősége: A hiánypótlás benyújtása ugyanúgy történik, mint a pályázat benyújtása történt. A rendszer ugyanazokat az ellenőrzéseket folytatja le. A hiánypótlását véglegesítenie kell a hiánypótlási határidő lejárta előtt! A határidő lejárta után hiánypótlásra nincsen lehetősége, illetve a véglegesítés után már nem tudja módosítani a pályázati adatokat!

#### **Módosítási kérelem**

Ezen a felületen lehet új módosítási kérelmet készíteni a **funkciógomb** segítségével, támogatói döntés megszületése után. Továbbá már beadott módosítási kérelmeket, illetve azok státuszát, elbírálását megtekinteni. Felhívjuk figyelmét, hogy egy pályázatnak egyszerre csak egy beadott elbírálatlan módosítási kérelme lehet. Újabb módosítási kérelem benyújtására, csak az előtte levő elbírálása után van lehetősége. Új módosítási kérelem beadásához nyomja meg az [Új] gombot. A gomb megnyomása után a pályázati adatlap nyílik meg, ahol az adatokat szabadon módosíthatja. Amit változtatni szeretne, azt egyszerűen csak írja át.

Módosítási kérelem

Megkezdett módosítási kérelmét véglegesítés előtt bármikor módosíthatja, viszont módosítási kérelmét csak annak véglegesítése után bírálja el a Támogatáskezelő. Amennyiben befejezte a módosítási kérelem kitöltését először az [Ellenőrzés] gombot válassza, majd ha ez sikeresen lefutott, akkor véglegesítheti

$$
\boxed{\nearrow}
$$
Véglegesité

módosítási kérelmét a gomb használatával.

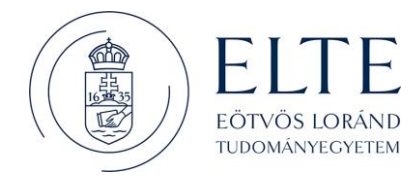

#### **Pénzügyi esemény**

 $5n$ Pénzügyi esemény

A gomb megnyomásával a pályázatához kapcsolódó összes pénzügyi mozgást figyelemmel kísérheti. A kifizetéseket, valamint az esetleges visszafizetések beérkezését is.

#### **Beszámoló beadása**

A pályázati kiírásban a Támogató minden esetben meghatározza, hogy hogyan és mikor kell elszámolni a megnyert támogatási összeggel. A beszámolási kötelezettség része a legtöbb esetben egy szakmai és egy pénzügyi beszámoló elkészítése, melyben a megpályázott projekt szakmai tartalmát, valamint az ezzel kapcsolatos pénzügyi tevékenység igazolását kell bemutatni a megadott szempontok szerint. A beszámoló az EPER-ben csak internetes pályázathoz nyújtható be. A beszámoló elkészítéséhez

Beszámoló beadása

kattintson a Beadott pályázatok listanézeten – a pályázat kijelölése után - a gombra.

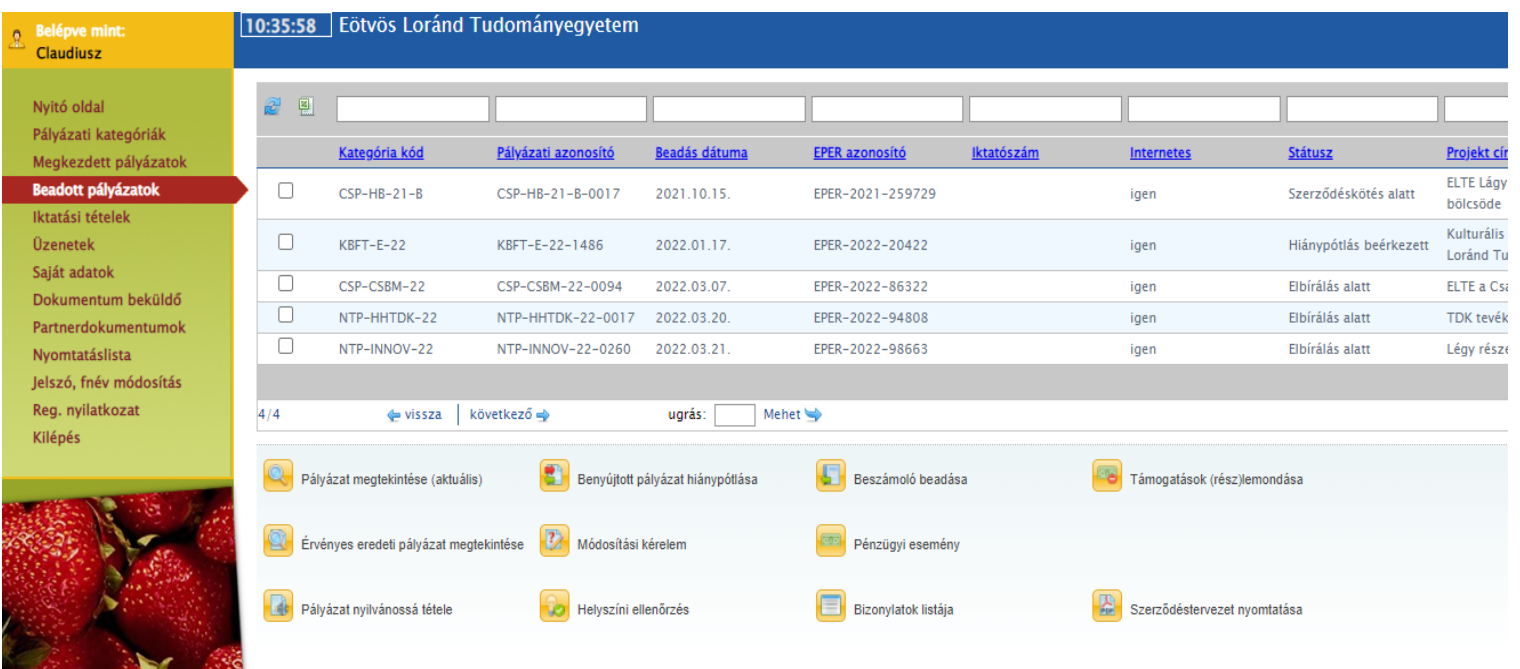

A megjelenő listanézeten, úgynevezett megvalósítási szakaszokat láthat. A megvalósítási szakaszok azt jelölik, hogy Önnek mennyi beszámolót kell teljesítenie. A legtöbb esetben (egy összegű finanszírozások) csak egy teljes, végbeszámolót kell elkészítenie.

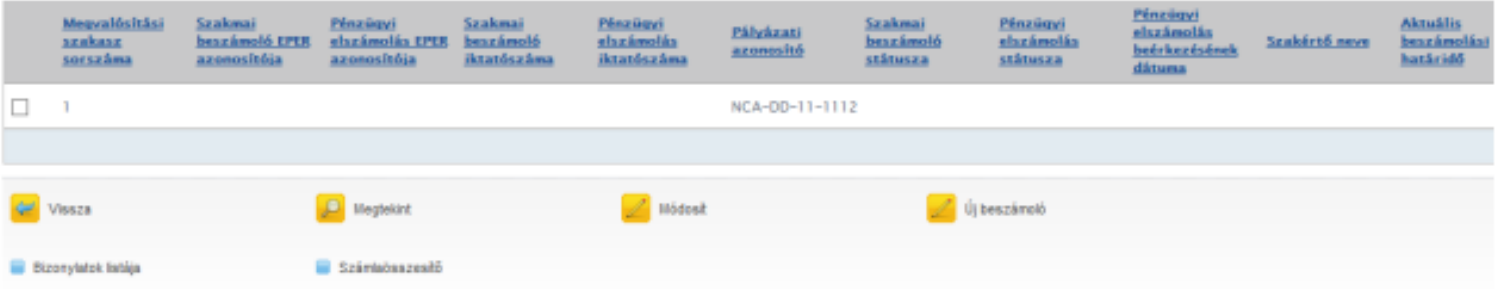

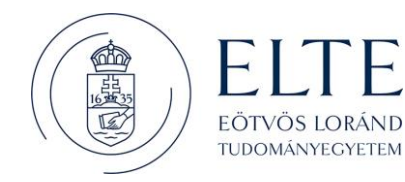

A [Megtekint] gombbal megnézheti a már megkezdett, elkészített beszámolót. A [Módosít] gombbal folytathatja a megkezdett beszámolóját, illetve ezzel a gombbal készíthető el a hiánypótlás is. Az [Új beszámoló] gomb megnyomásával kezdhet neki a beszámoló elkészítésének. A [Vissza] gomb segítségével, a beadott pályázatok listanézetre juthat vissza.

Új beszámoló készítése Az [Új beszámoló] gomb megnyomásával kezdhet neki a beszámoló elkészítésének. A beszámoló a pályázathoz hasonlóan egy fix adatlapból valamint egy a pályázati kategóriára szabott űrlapból áll, valamint a pénzügyi elszámolás elkészítéséből.

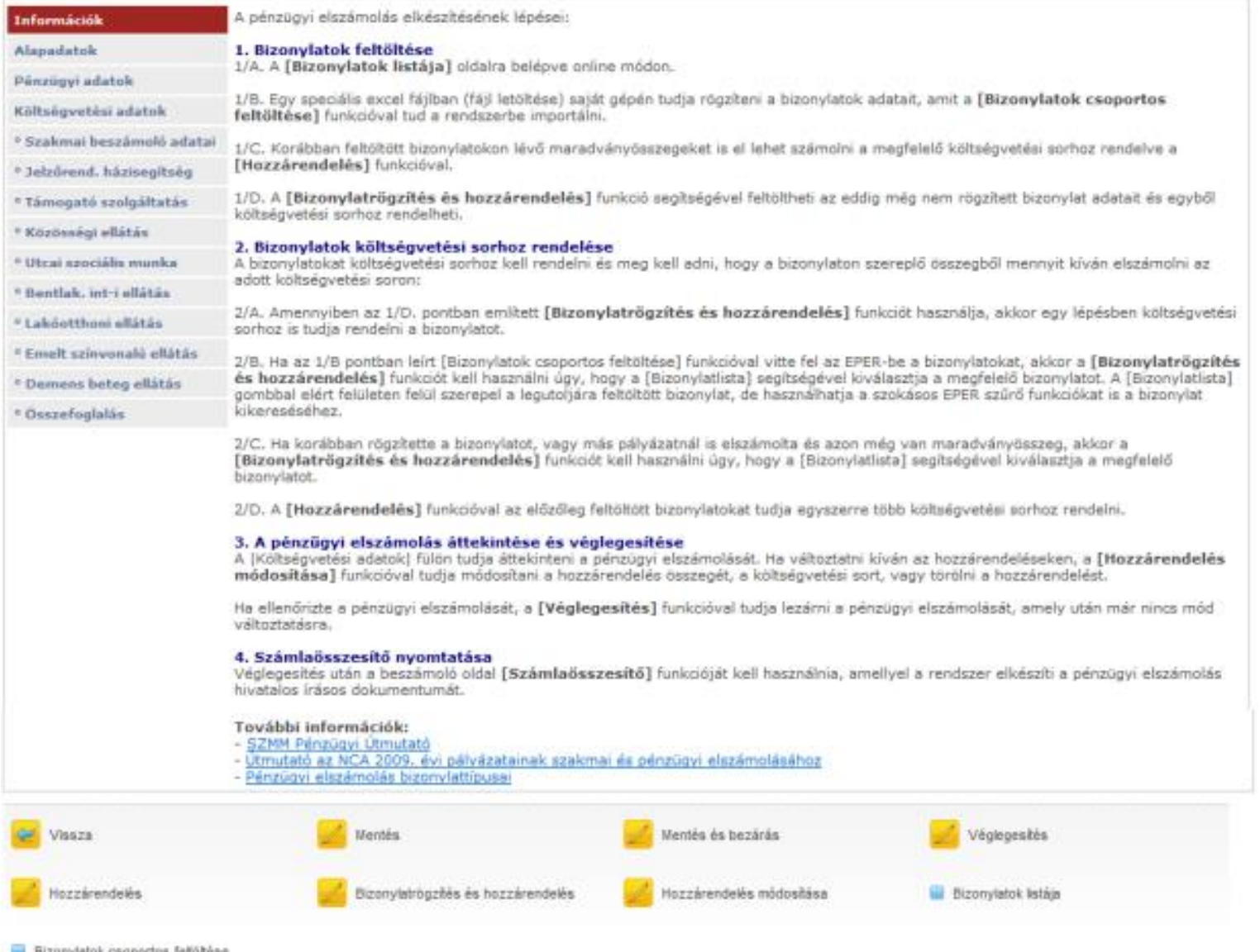

Az adatlapon a pályázat és a beszámoló főbb adatai jelennek meg, kitöltendő mezőt nem tartalmaznak az alap adatok, a szakmai beszámoló űrlap illetve a pénzügyi elszámolás benyújtása több kötelezően kitöltendő mezőt is tartalmazhat.

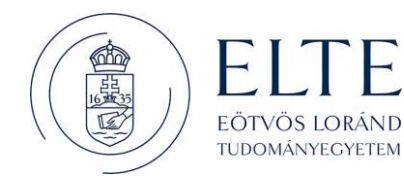

Kérjük, a lapozó fülek segítségével haladjon végig a beszámolón, az összes a pályázatára vonatkozó mezőt töltse ki. A pályázók, a pályázatok beszámolóhoz kapcsolódó pénzügyi elszámolásának elkészítésének gyakorlata szerint, háromféleképpen tudják berögzíteni a pénzügyi elszámolást:

- I. Amennyiben Ön az elszámolását úgy szokta elkészíteni, hogy a költségvetési soroknak megfelelően gyűjti össze a pályázat pénzügyi elszámolásához tartozó bizonylatokat, úgy kérjük, válassza az I. változatot.
- II. II. Amennyiben Ön összegyűjti az adott pályázathoz tartozó összes bizonylatot, és utána rendeli hozzá az adott pályázat költségvetési soraihoz a meghatározott bizonylatokat, úgy kérjük, válassza a II. változatot.
- III. III. A harmadik változatban a bizonylat rögzítése és költségvetési sorhoz rendelése egy lépésben történik. Gyorsasága miatt javasoljuk használatát.

### *Pénzügyi elszámolás elkészítése - I. változat*

### **Költségvetési sorok kiválasztása**

A beszámoló beadáson belül, az Információk fülön talál részletes segítséget a bizonylatok rögzítéséhez és költségvetési sorhoz rendeléséhez. Az oldalakon láthatja beszámolójának adatait. Az Ön számára a legfontosabb a Költségvetési adatok nevű oldal. Ezen az oldalon láthatja pályázata aktuális költségvetését, valamint azt is, hogy az egyes költségvetési soron milyen összeggel számolt el. Az elszámolás elkészítéséhez a bizonylatokat költségvetési sorokhoz kell rendelnie. Egy bizonylat több sorhoz is rendelhető.

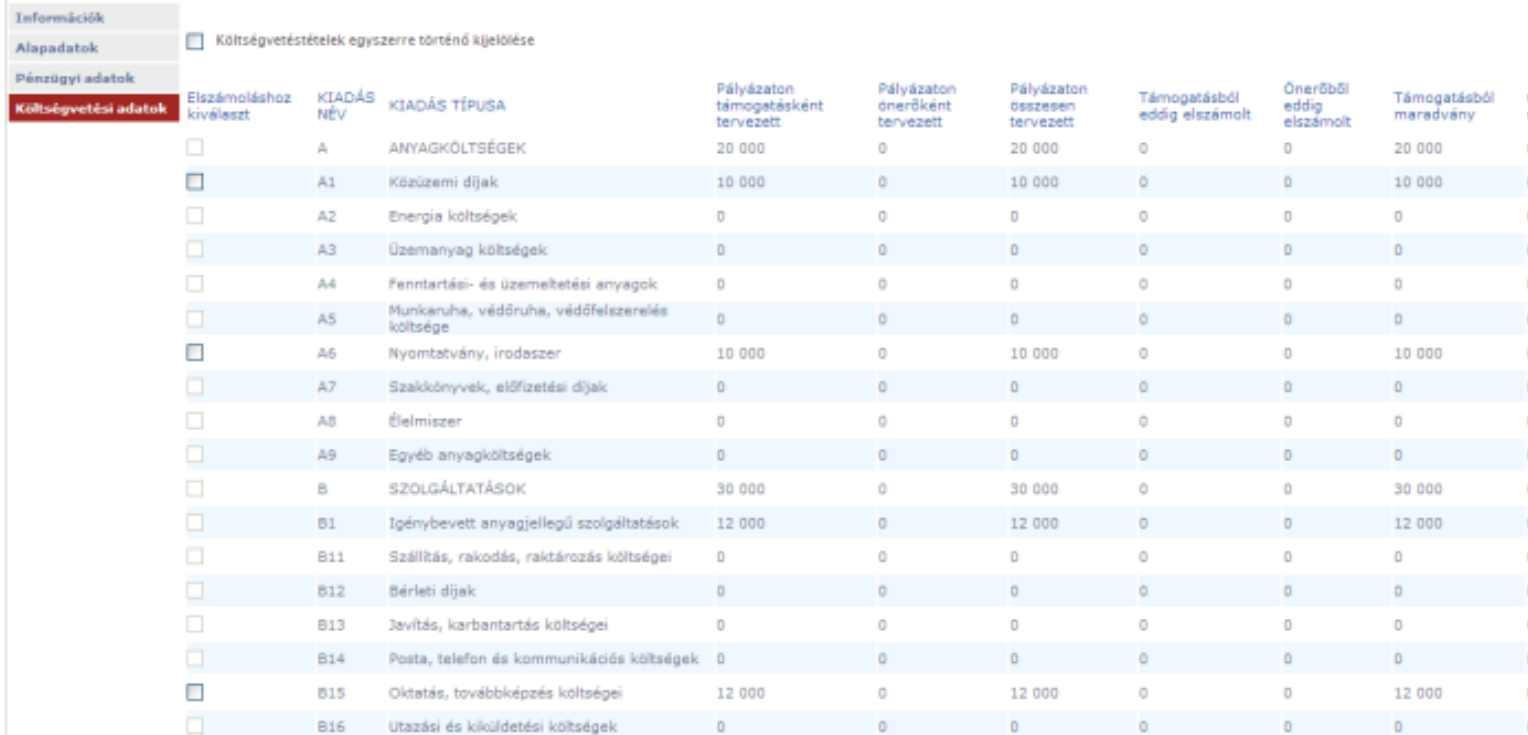

Az összerendelésnél mindig azt (azokat) a sorokat válassza ki, amelyekhez az adott bizonylatot szeretné elszámolni. A fenti kép alapján például, ha Önnek egy számlán szerepel közüzemi díj és nyomtatvány, irodaszer, akkor jelölje ki az A1-es és az A6-os sorokat majd nyomja meg a képernyő alján található [Hozzárendelés] gombot.

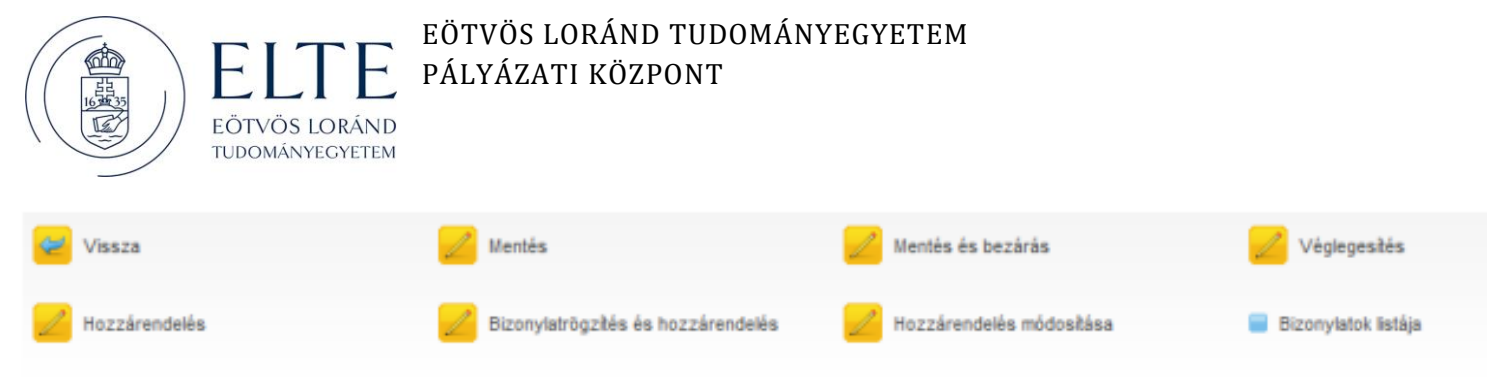

```
Bizonylatok csoportos feltöltése
```
A [Hozzárendelés] gomb megnyomása után a megjelenő képernyőn nyomja meg a [Bizonylatlista] gombot majd a listáról válassza ki az erre a sorra elszámolni kívánt bizonylatot.

Amennyiben az elszámolni kívánt bizonylata még nincs rögzítve a rendszerben, úgy az alábbiak szerint rögzítse azt. Felhívjuk figyelmét, hogy egy bizonylat a rendszerben csak egyszer rögzíthető, ezért kérjük, minden esetben a bizonylat teljes összegével rögzítse azt, ne csak az elszámolni kívánt összeg értékével.

### **Új bizonylat rögzítése**

A bizonylatok listája alapesetben Önnek üresen jelenik meg, hiszen még nem rögzített bizonylatot a rendszerben.

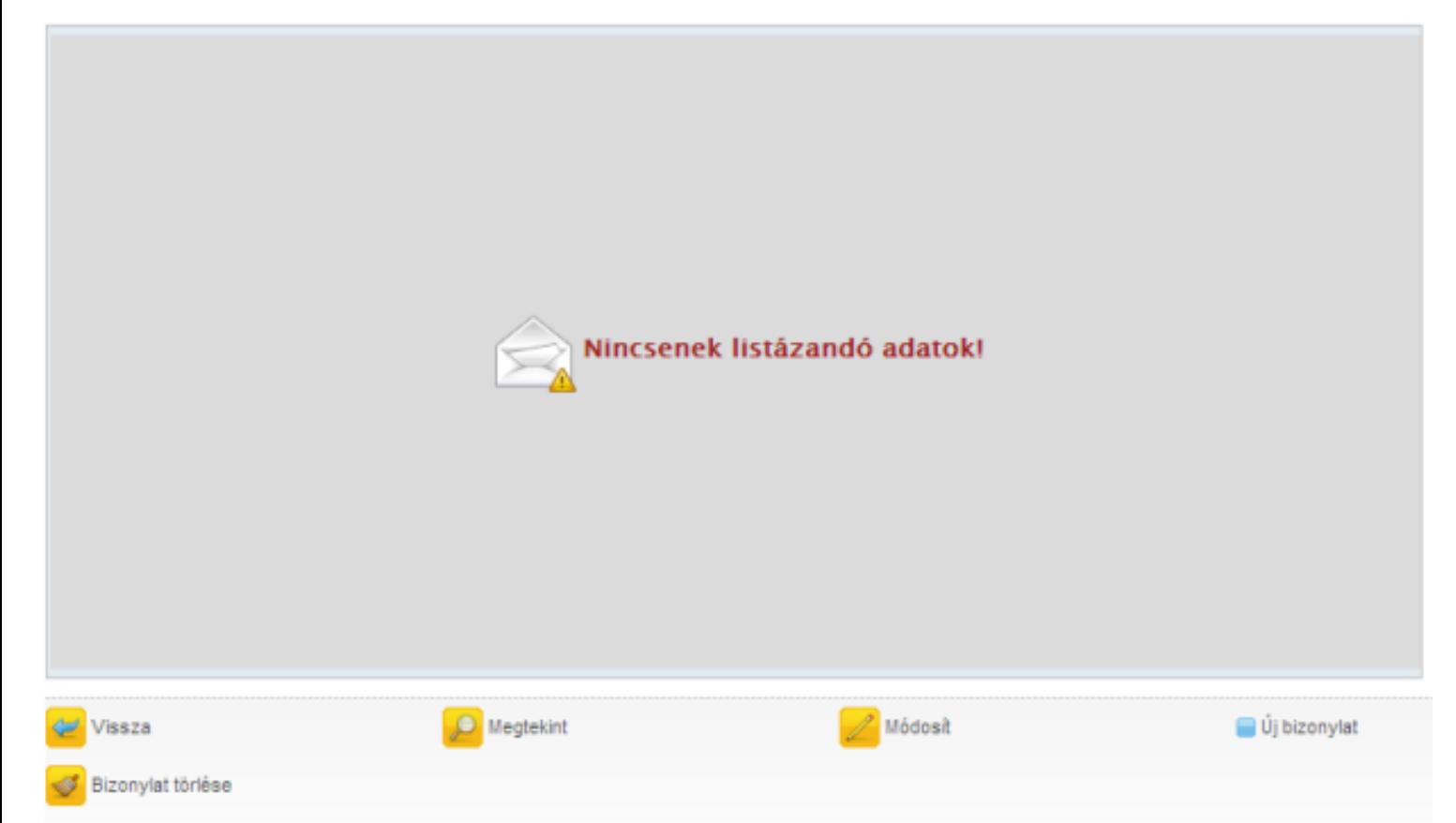

A bizonylatok listáján van lehetősége új bizonylatot rögzíteni a rendszerbe, valamint itt tudja módosítani a korábban felvitt bizonylatait. Amennyiben még nem számolta el az adott bizonylatot egyik pályázatára sem és nem is kívánja elszámolni, úgy a bizonylatot törölni is tudja a rendszerből. Ha a bizonylatot már elszámolta valamelyik pályázatához, akkor a módosításra csak korlátozott lehetősége van. Új bizonylat

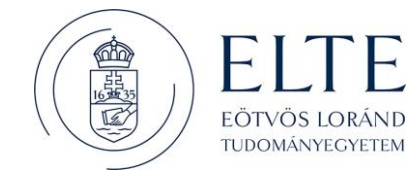

rögzítéséhez válassza az [Új bizonylat] gombot. A megjelenő képernyőn először válassza ki, hogy milyen típusú bizonylatot kíván rögzíteni.

A bizonylat kiválasztása után megjelenik a rögzíteni kívánt bizonylattípusnak megfelelő képernyő azokkal a kitöltendő űrlapmezőkkel, melyeket meg kell adnia:

# Számla:

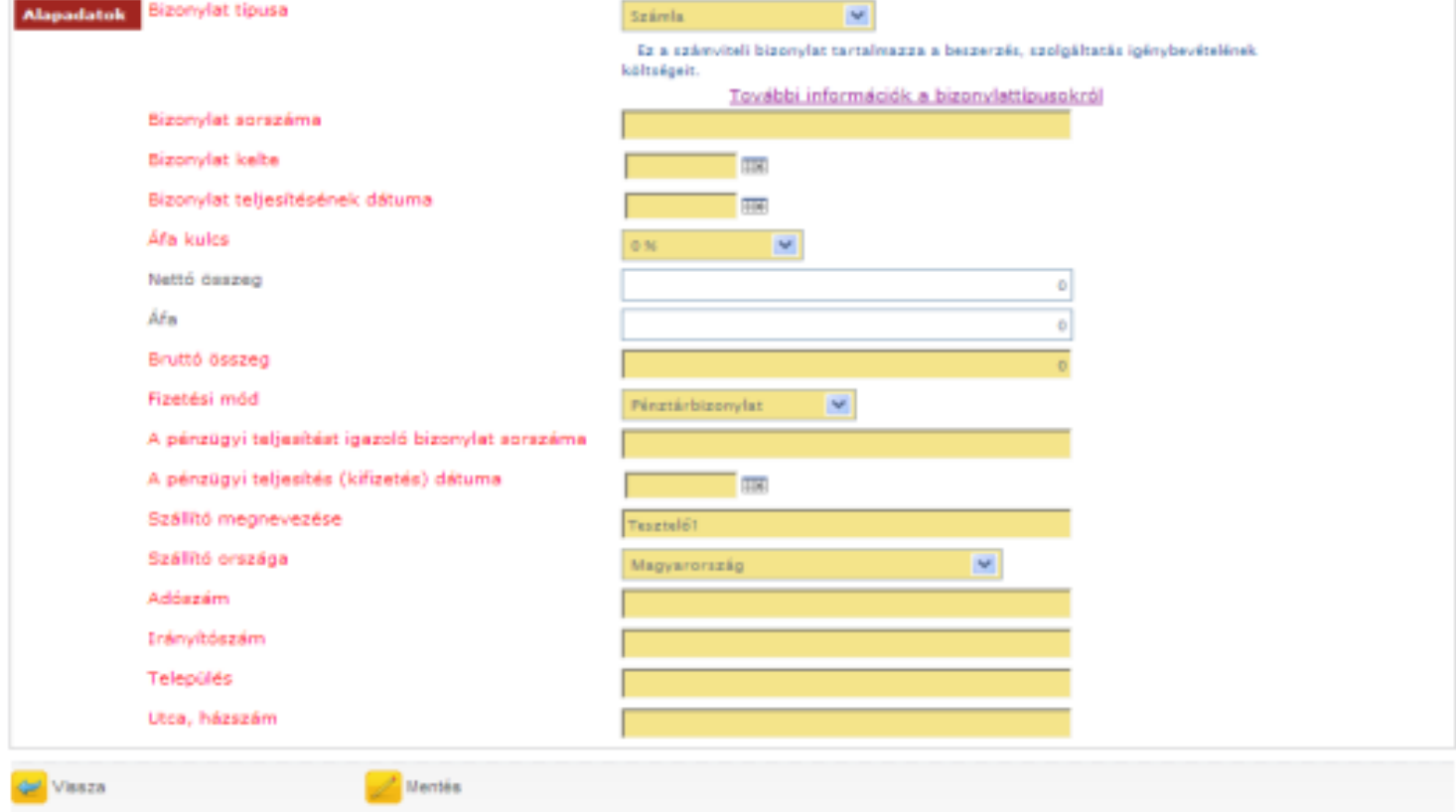

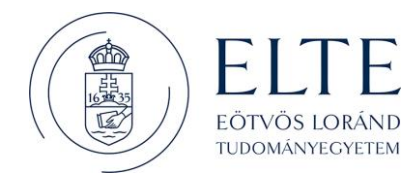

## Kiküldetési rendelvény:

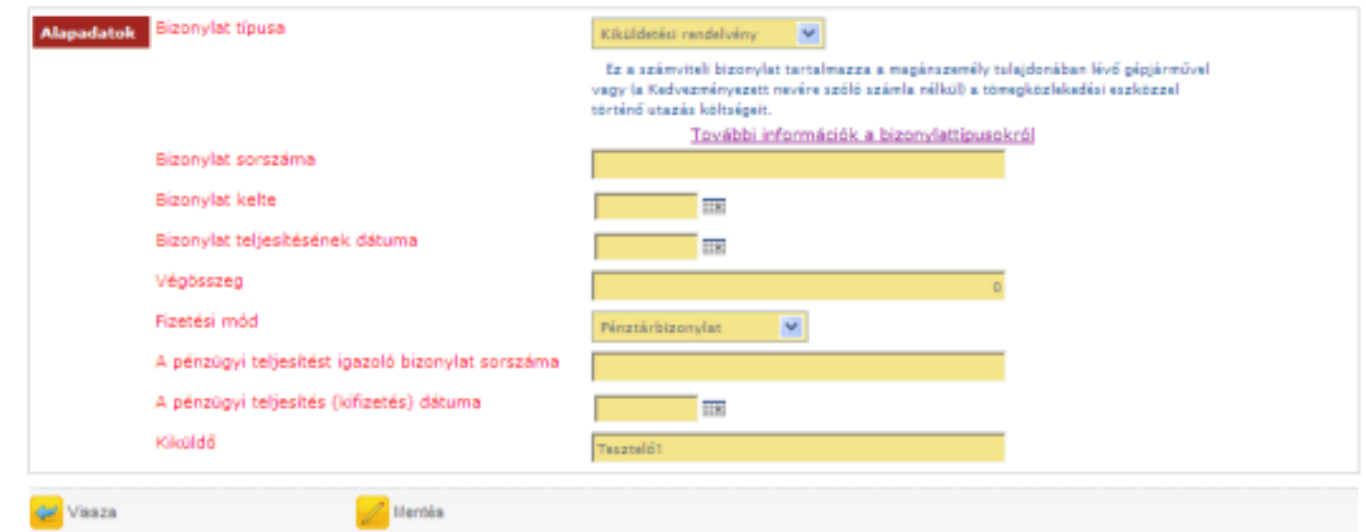

# Személyi jellegű kifizetés:

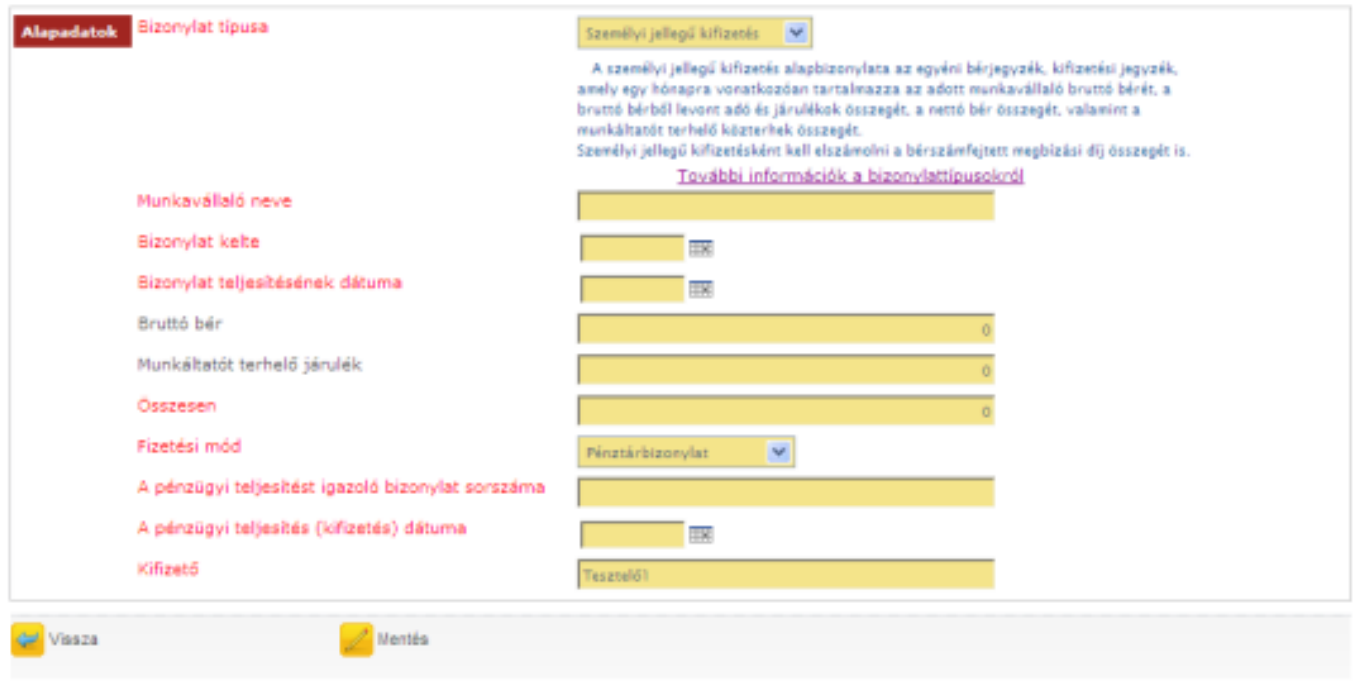

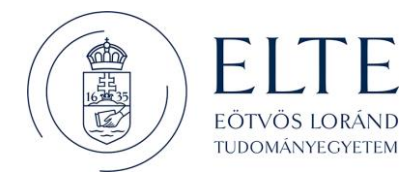

## Bankköltség:

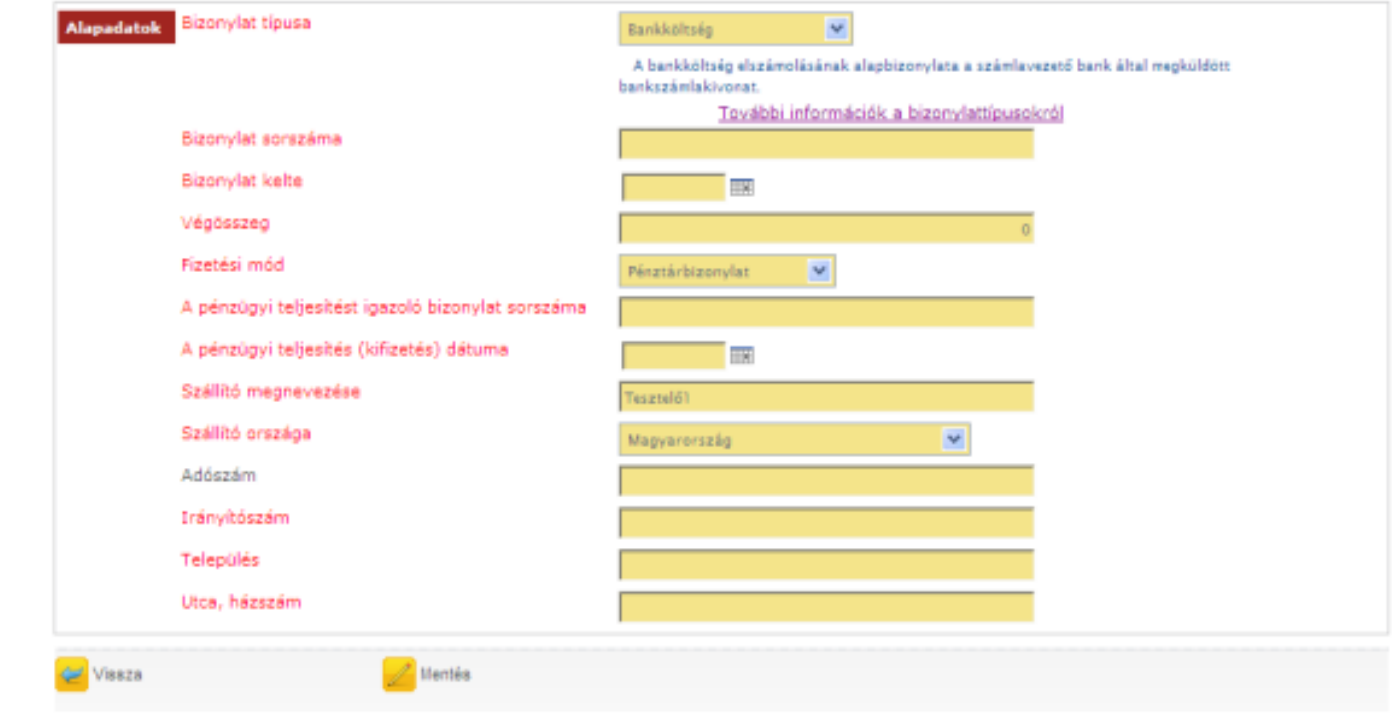

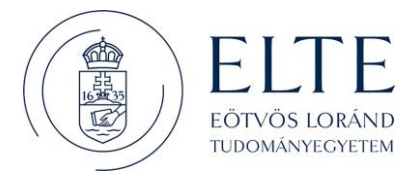

### Nyugta:

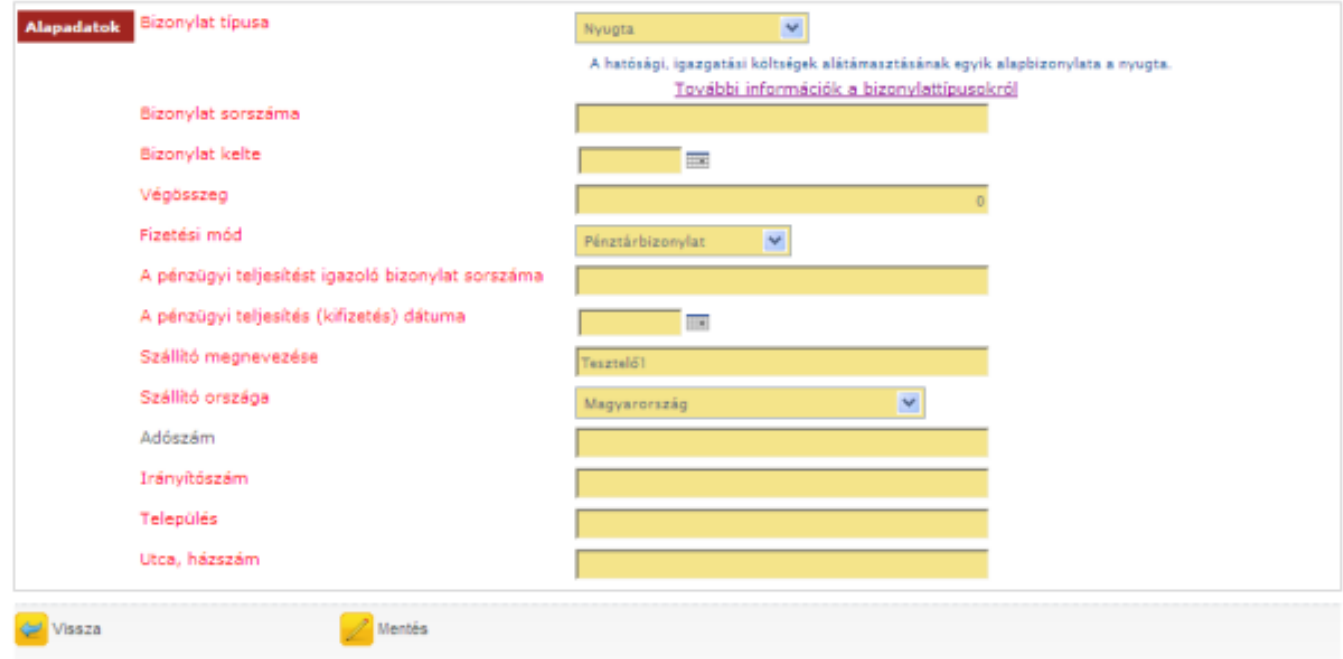

### Adás-vételi szerződés:

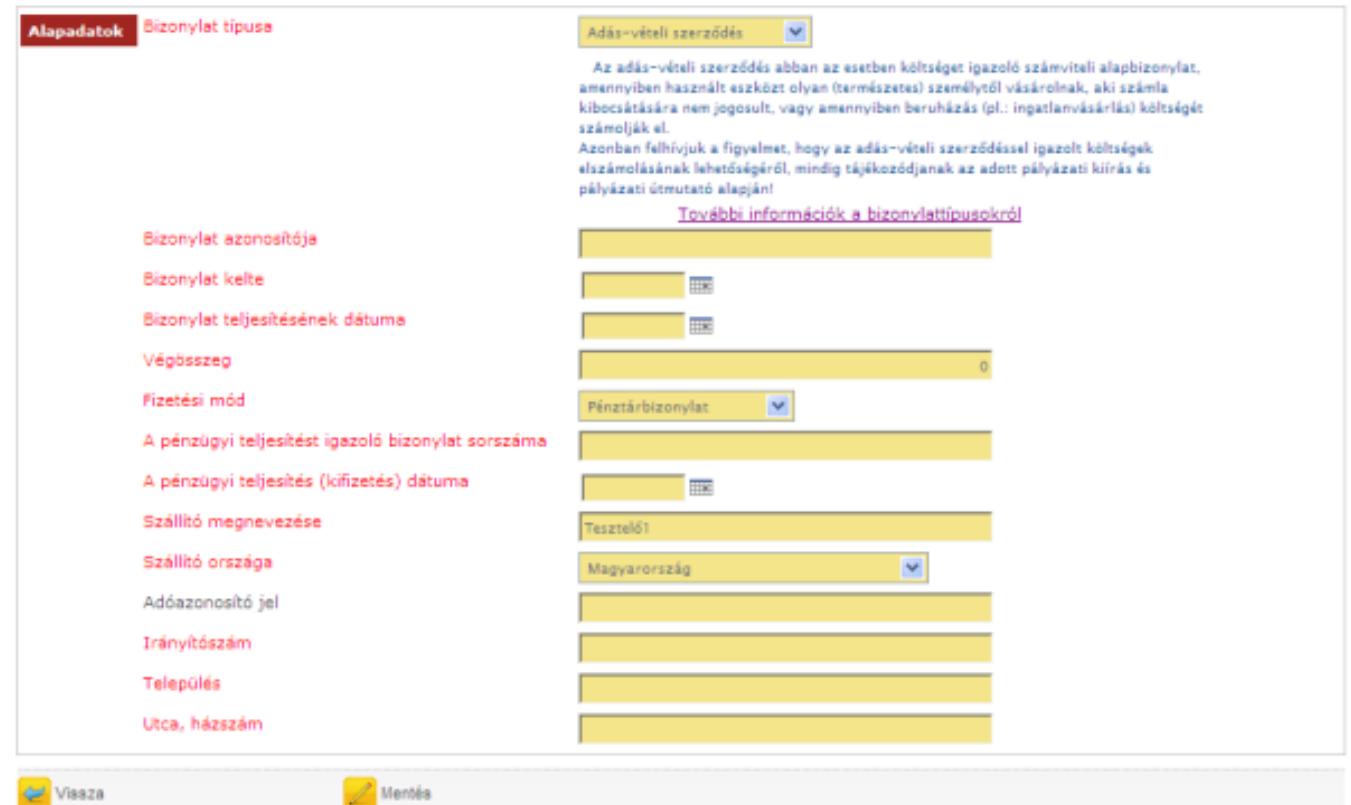

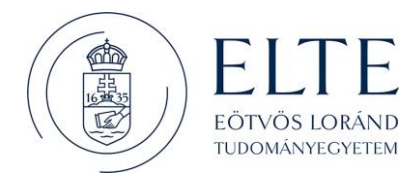

### Játékvezetői költség:

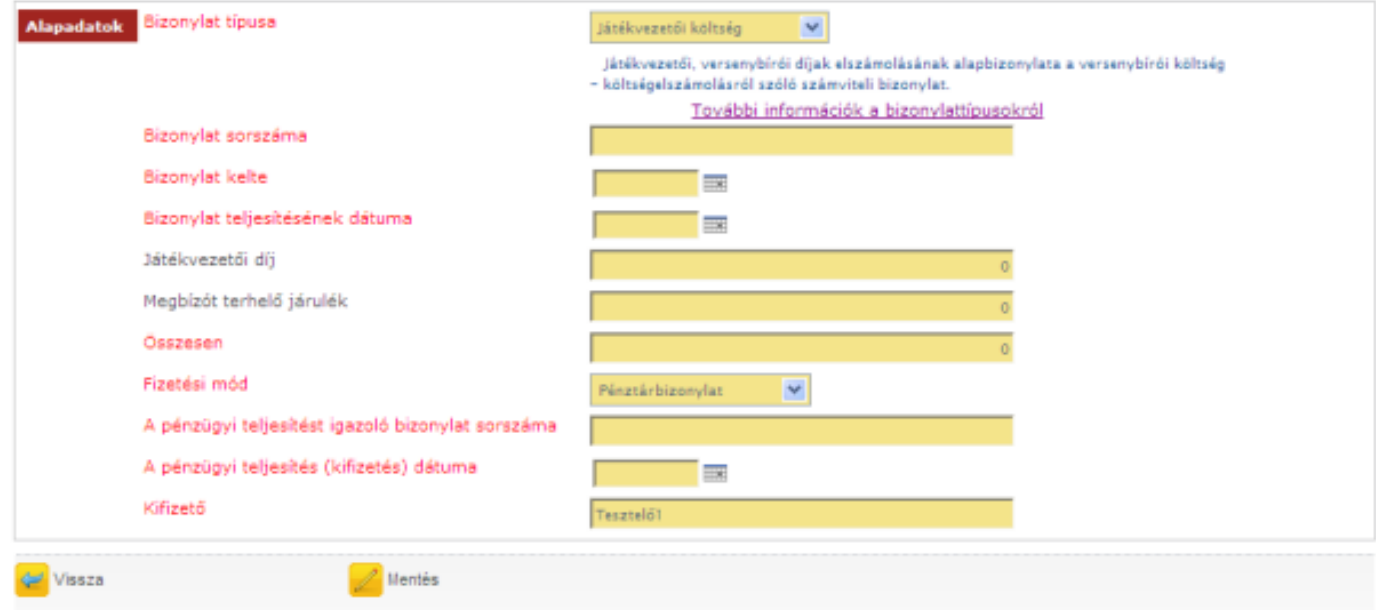

### Térítésmentes hozzájárulás:

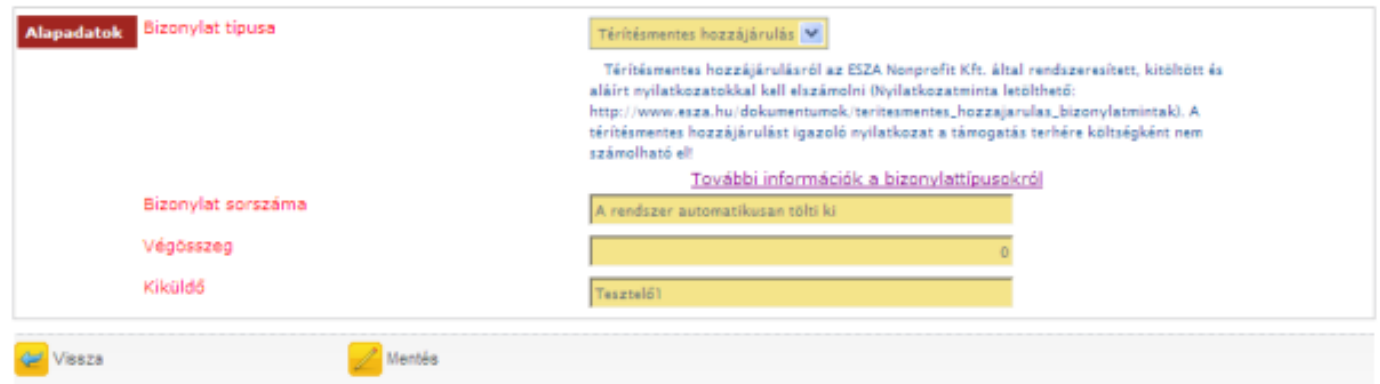

Felhívjuk figyelmét, hogy egyes mezőket a rendszer automatikusan előtölt, ezért azokat az előtöltött mezőket Önnek már nem kell átírnia. Ahhoz, hogy a bizonylat adatait a rendszer eltárolja, meg kell nyomnia a [Mentés] gombot. Amennyiben a kötelezően kért adatok rögzítése nem történt meg, úgy a rendszer figyelmeztető üzenetben értesíti Önt, a mező mellett megjelenő piros felirattal.

A bizonylat sikeres rögzítése után a bizonylatok listanézetre jut vissza, ahol már megjelenik az újonnan felvitt bizonylat. A felvitt bizonylatot jelölje ki, majd nyomja meg a [Kiválaszt] gombot.

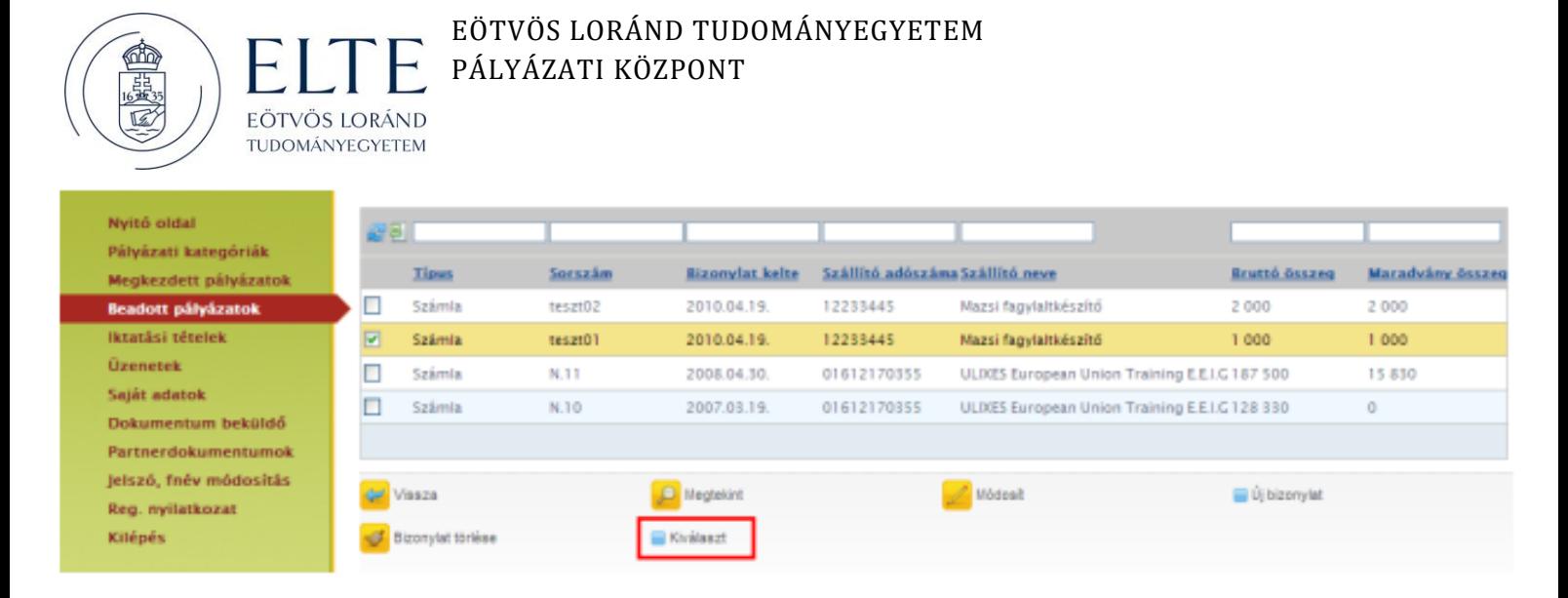

Kiválasztás után a megjelenő képernyő bal oldalán az Alapadatok és Pénzügyi adatok fület látja. A pénzügyi adatok fülön megjelenő költségvetési táblázatba be kell írnia azt az összeget, amennyit a bizonylatból el kíván számolni a támogatás, illetve az önerő terhére. Felhívjuk figyelmét, hogy amennyiben a támogatási szerződés alapján Önnek önerővel nem kell elszámolnia, úgy az "Önerő terhére" oszlopot nem kell kitöltenie.

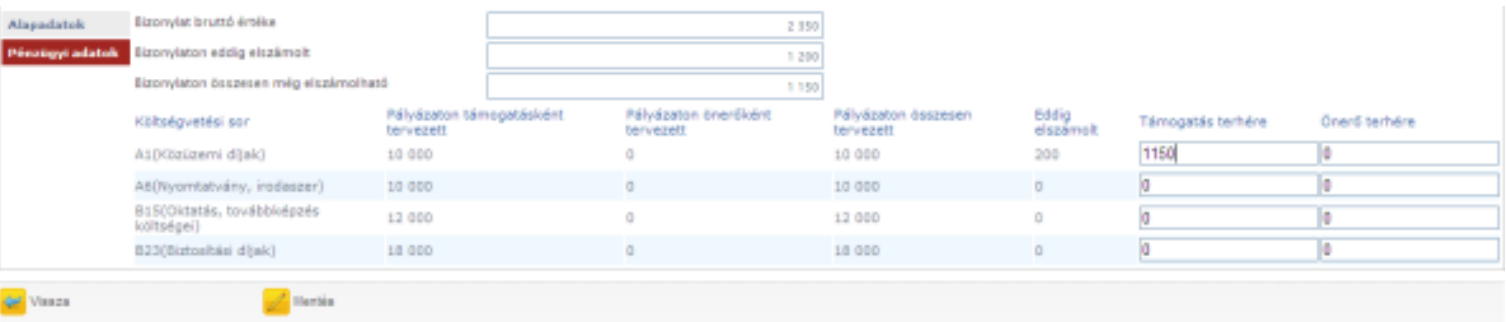

Az [Alapadatok] fülön legördülő listából kell kiválasztani, hogy az adott bizonylatot papír alapon be fogja-e nyújtani.

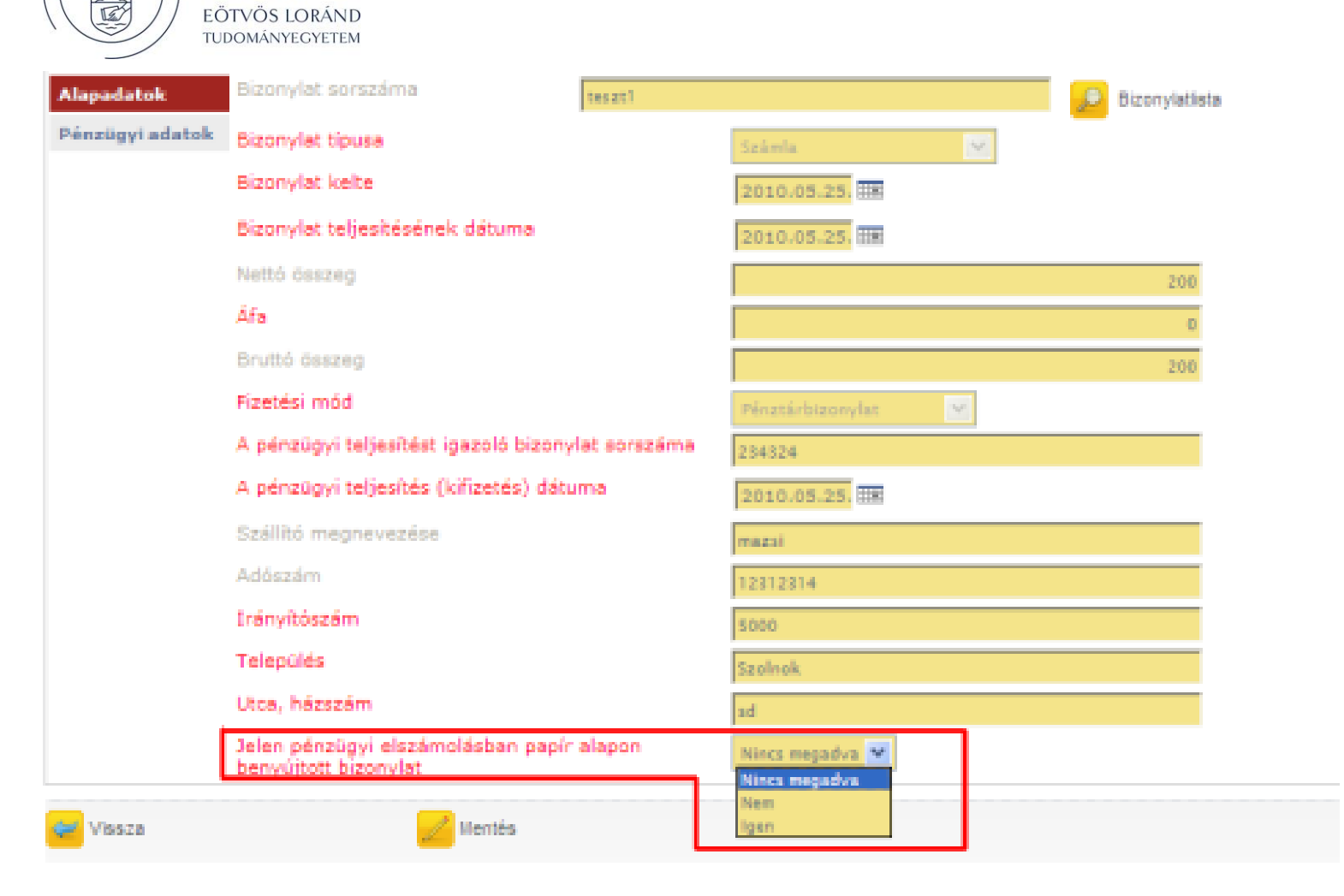

A bizonylat hozzárendelését a kiválasztott költségvetési sorhoz a [Mentés] gombbal mentheti el.

### **Bizonylat hozzárendelés módosítása**

矗

Ha egy már költségvetési sorhoz rendelt bizonylaton szeretne változtatni, akkor ezt a költségvetési adatok oldal alján található [Hozzárendelés módosítása] gomb segítségével teheti meg. Az így kapott képernyőn megjelenik az összes mentett összerendelés:

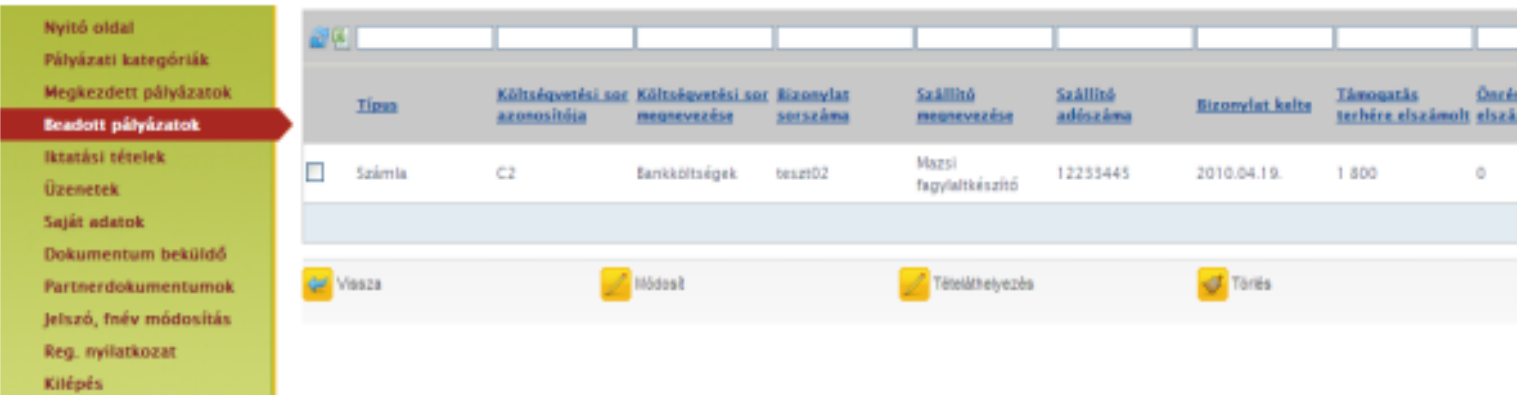

A [Módosít] gomb megnyomásával változtathatja az adott költségsorra elszámolt összeget, a [Tételáthelyezés] gombbal pedig az elszámolt összeget áthelyezheti a költségvetés más sorára. Amennyiben az adott összeget mégsem kívánja elszámolni, akkor az összerendelést a [Törlés] gomb megnyomásával teheti semmissé. Ilyenkor nem a számlája törlődik hanem az összerendelés.

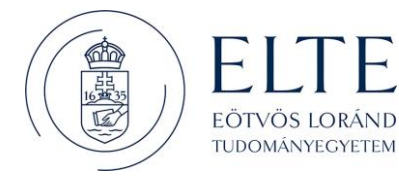

Hiánypótlás során is törölheti az összerendeléseket, azonban ekkor már az összerendelés nem tűnik el a beszámolójából, csak "Törölt" státuszba kerül. Innentől kezdve természetesen annak az összerendelésnek az értéke nem adódik hozzá az elszámolt összeghez.

### **A beszámoló mentése, véglegesítése**

Beszámolóját az oldal alján található [Mentés] gomb segítségével bármikor elmentheti és később a [Módosítás] gomb segítségével bármikor visszatérhet hozzá. Ha végzett az elszámolással, akkor ne felejtse el a [Véglegesítés] gombbal véglegesíteni azt!

#### **Számlaösszesítő**

Az elszámolás véglegesítése után ki kell nyomtatnia a számlaösszesítőt, melyet aláírva, a bizonylatok záradékolt és hitelesített másolataival együtt, postai úton be kell küldeni a Támogatáskezelő részére. A nyomtatáshoz a Beadott pályázatok menüpont alatt válassza ki a pályázatot, majd nyomja meg a [Beszámoló beadása] gombot. A megjelenő listán szerepelnek a pályázathoz kapcsolódó beszámolói. Jelölje ki azt a beszámolót, amelyikhez el szeretné készíteni a számlaösszesítőt, majd nyomja meg a [Számlaösszesítő] gombot.

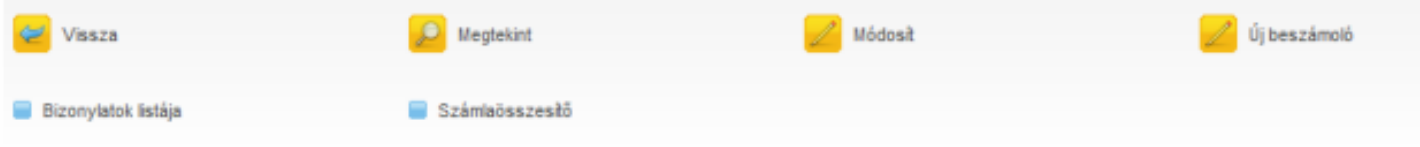

A gomb megnyomása után a rendszer elkészíti a számlaösszesítőt, amit a gomb mellett megjelenő link segítségével nyomtathat ki. (Az elkészült fájl nyomtatásához Adobe Acrobat Reader szükséges.)

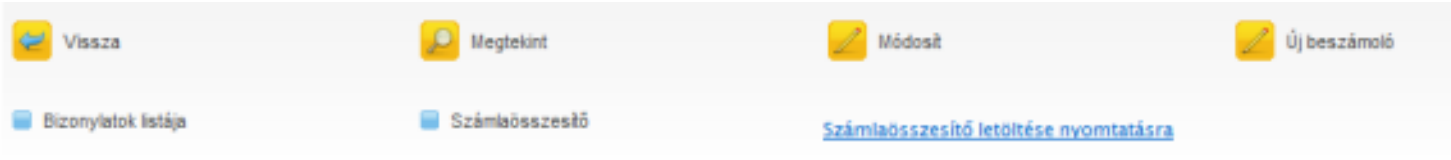

### *Pénzügyi elszámolás elkészítése - II. változat*

### **Új bizonylat rögzítése**

A pályázathoz tartozó bizonylatait egyenként rögzítenie kell az EPER-be. Ehhez nyomja meg a [Bizonylatok listája] gombot és járjon el az I. változat Hiba! A hivatkozási forrás nem található. fejezetben leírtak szerint.

### **Költségvetési sorok kiválasztása**

A bizonylatok sikeres rögzítése után a bizonylatok listanézetre jut vissza, ahol megjelenik az összes rögzített bizonylat. Ahhoz, hogy folytatni tudja az elszámolását, kattintson a [Vissza] gombra. A megjelenő listanézeten a pályázatához kapcsolódó megvalósítási szakaszokat látja. A megvalósítási szakaszok száma függ a pályázati kategória finanszírozási és elszámolási módjától, attól, hogy hány ütemben kell elszámolnia a pályázónak a támogatási összeggel. Egy megvalósítási szakaszt a szakmai beszámoló és a pénzügyi elszámolás benyújtásával lehet lezárni.

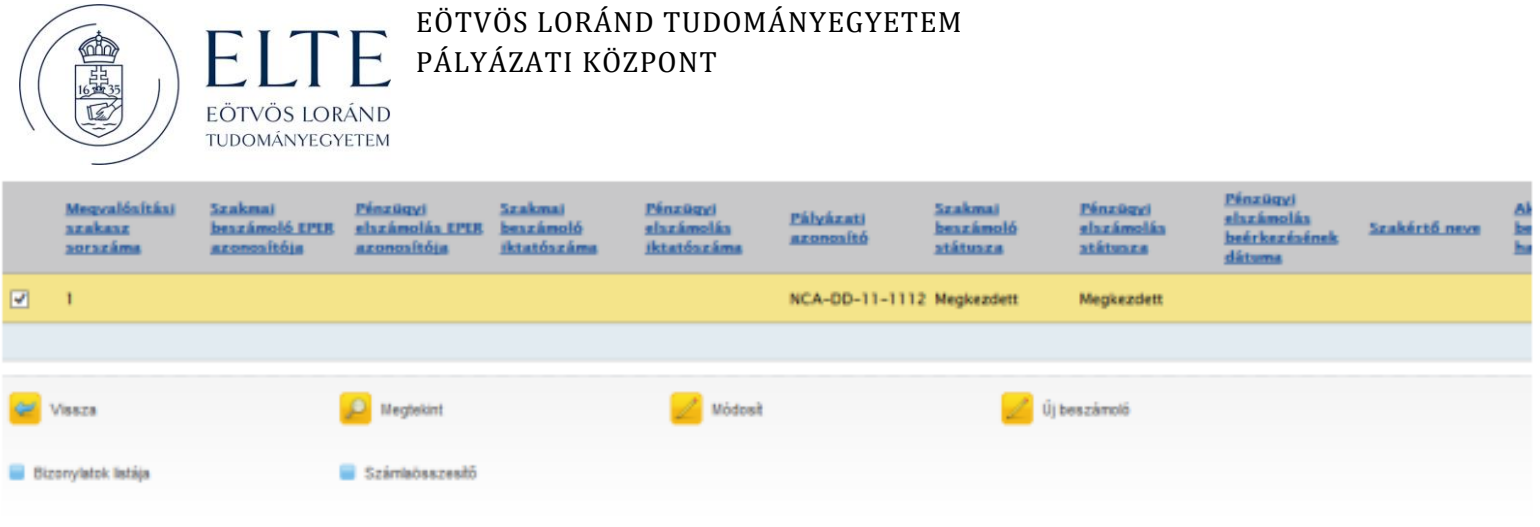

A megjelenő listanézeten válassza ki azt a megvalósítási szakaszt, melyhez elszámolást kíván benyújtani, majd nyomja meg az [Új beszámoló] gombot. Amennyiben pályázatában több megvalósítási szakasz is van, úgy az elszámolásokat az elszámolási szakaszok sorrendjében nyújtsa be. Ezután járjon el az I. változat Hiba! A hivatkozási forrás nem található. fejezetben leírtak szerint.

#### **Bizonylat hozzárendelés módosítása**

Ezt a műveletet az I. verzió fejezetben leírtakkal azonos módon kell elvégezni.

#### **Az elszámolás mentése, véglegesítése**

A beszámolót feltétlenül véglegesíteni kell az I. verzió fejezetben leírtak szerint.

#### **Számlaösszesítő**

Az elszámolás véglegesítése után ne felejtse el kinyomtatni a számlaösszesítőt az I. verzió fejezetben leírtak szerint, melyet aláírva a bizonylatok záradékolt és hitelesített másolataival együtt postai úton be kell küldeni a Támogatáskezelő részére.

#### *Pénzügyi elszámolás elkészítése - III. változat*

#### **Bizonylatok rögzítése és elszámolása egy lépésben**

A pénzügyi beszámoló rögzítésének egyszerűsítése érdekében a rendszerben egy új típusú rögzítési módot fejleszttettünk ki, melyben a bizonylat rögzítése és költségvetési sorhoz rendelése egy lépésben elvégezhető. Ez a módszer akkor is használható, ha a bizonylat már rögzítve van és akkor is, ha még nincs rögzítve.

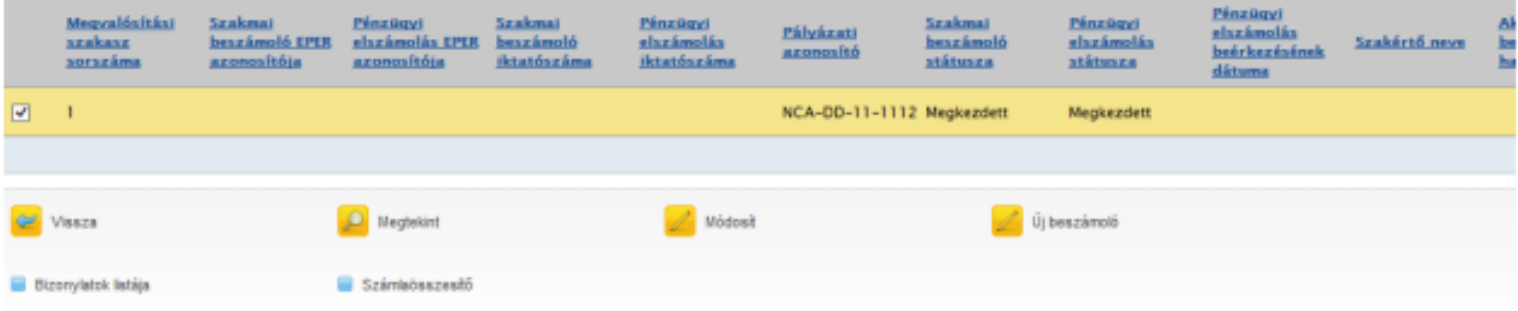

Az [Új beszámoló] gomb hatására megjelenő listanézeten válassza ki azt a megvalósítási szakaszt, melyhez elszámolást kíván benyújtani, majd nyomja meg az [Új elszámolás] gombot. Amennyiben pályázatában több megvalósítási szakasz is van, úgy az elszámolásokat az elszámolási szakaszok

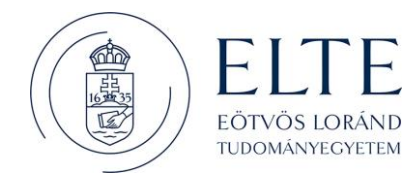

### sorrendjében nyújtsa be. Az [Új beszámoló] gomb hatására megjelenő listanézeten, a bizonylatok rögzítéséhez a beszámolóban nyomja meg a [Bizonylatrögzítés és hozzárendelés] gombot.

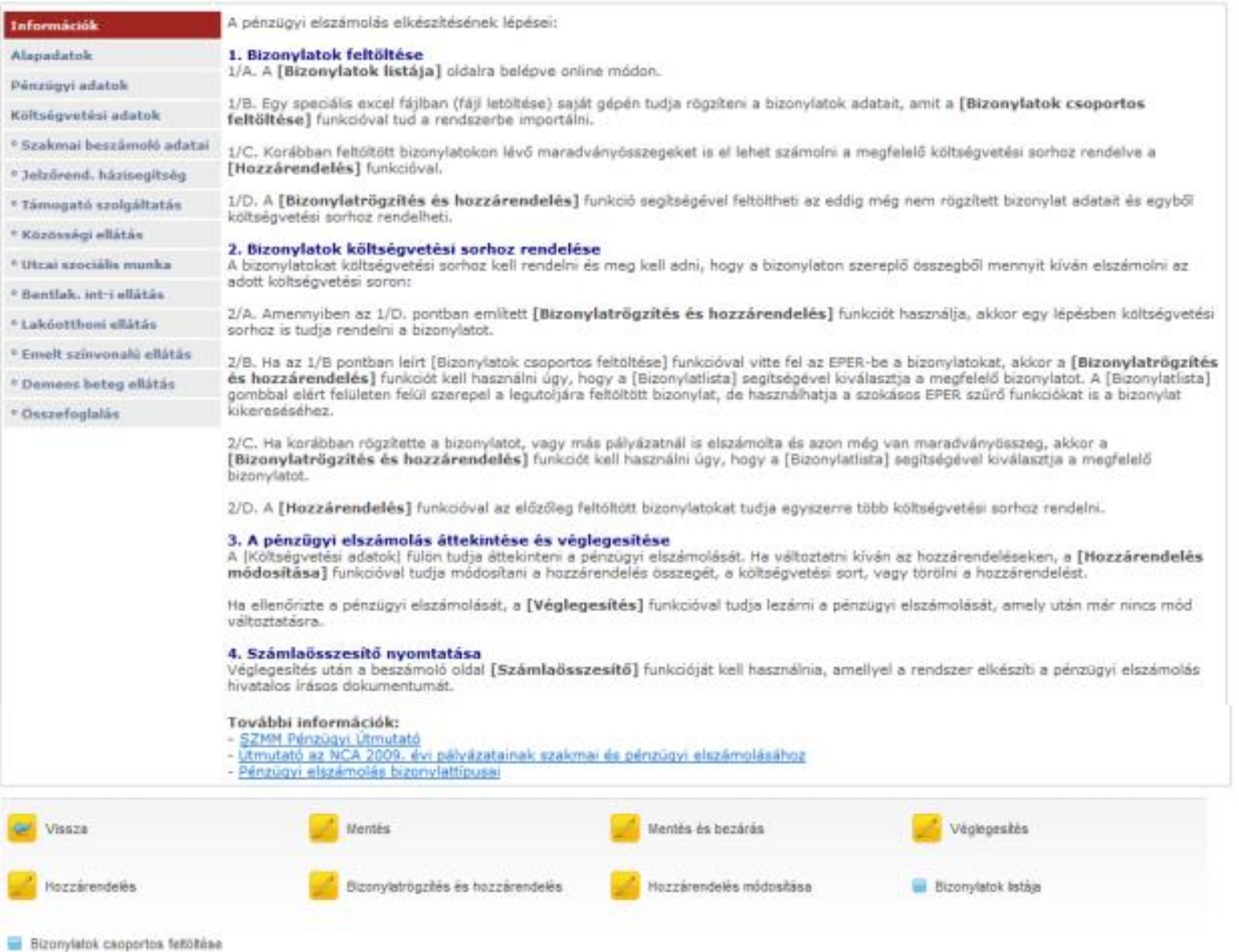

A gomb megnyomása után kapja meg azt a felületet, ahol választhat:

• ha egy már korábban felrögzített bizonylatot szeretne elszámolni, akkor a [Bizonylatlista] funkciógombot nyomja meg és válasszon ki a bizonylatlistából; vagy

• ha a rendszerbe még nem rögzített bizonylatot szeretne költségvetési sorhoz rendelni, úgy töltse ki a bizonylat adatai alapján a felületet. (A bizonylattípusokról és a kitöltendő adatokról az Hiba! A hivatkozási forrás nem található. fejezetben olvashat bővebben.)

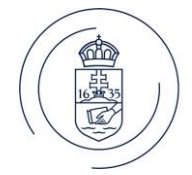

**Call Mé** 

EÖTVÖS LORÁND TUDOMÁNYEGYETEM

### EÖTVÖS LORÁND TUDOMÁNYEGYETEM PÁLYÁZATI KÖZPONT

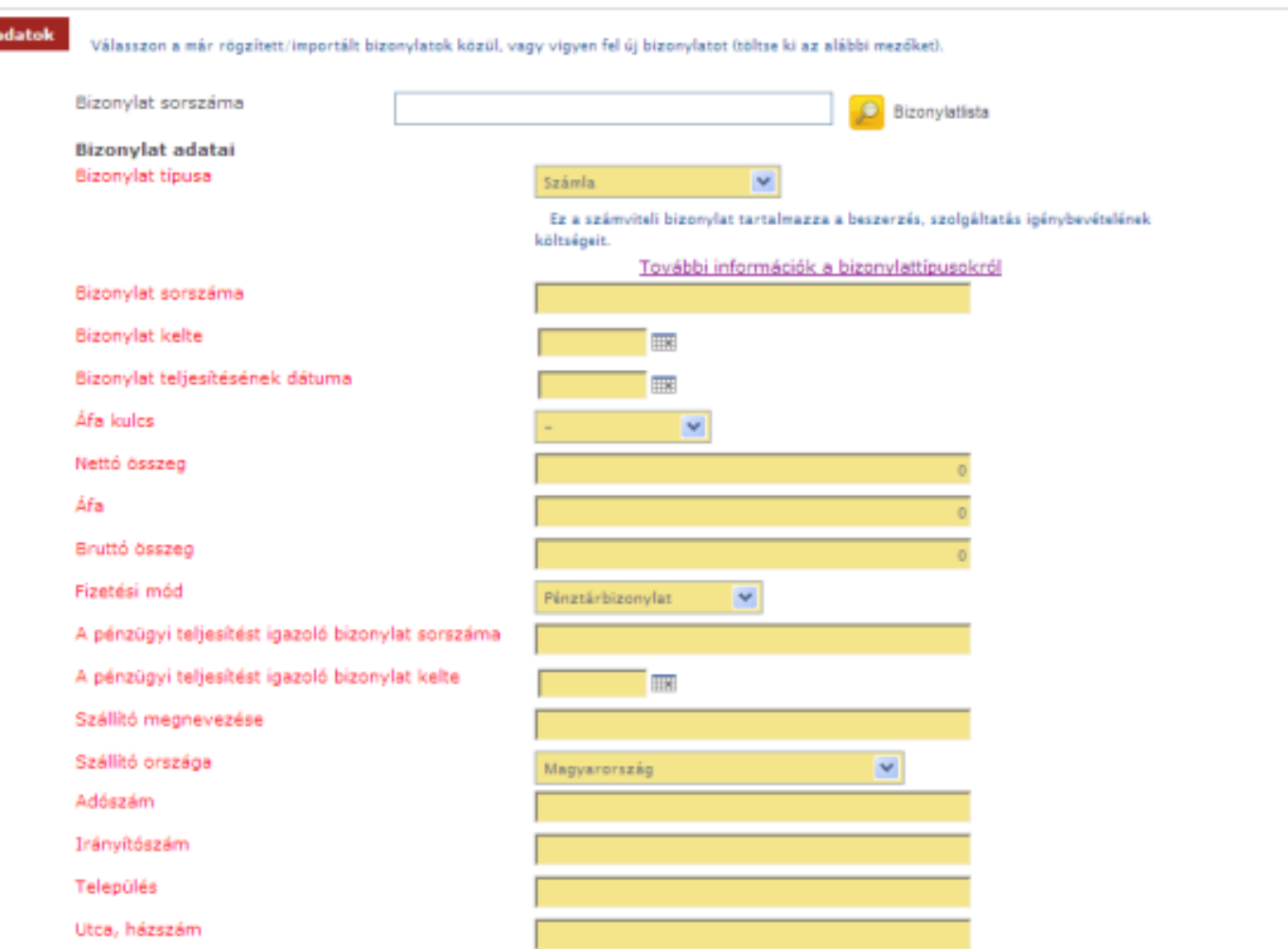

Ha kiválasztotta, vagy kitöltötte a bizonylat adatai mezőket, akkor ezután a legördülő mező segítségével ki kell választania azt a költségvetési sort, amelyre a bizonylatot el szeretné számolni.

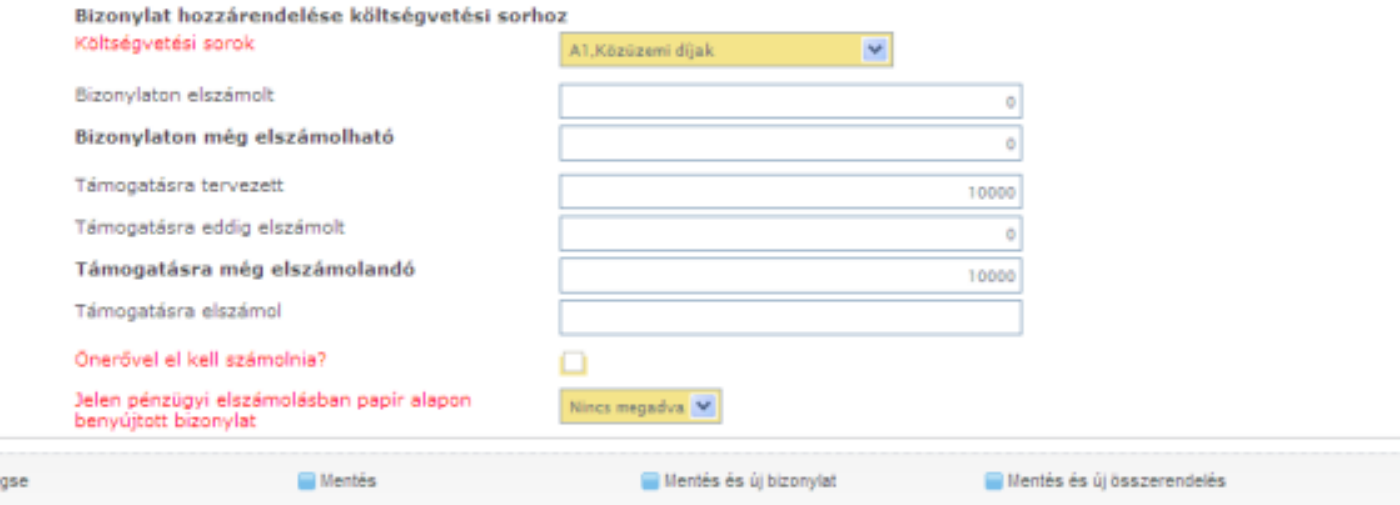

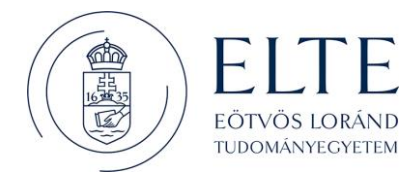

Ezután pedig meg kell adnia, hogy abból a bizonylatból arra a költségvetési sorra mennyit kíván elszámolni a támogatási összeg, illetve az önerő terhére. Fontos továbbá, hogy szintén legördülő mező segítségével meg kell adnia, hogy a bizonylatot papír alapon be fogja-e nyújtani vagy sem.

Az adatlapon az alábbi gombokat találja: A bizonylat adatainak rögzítése után a [Mégse] gomb, mentés nélkül visszavisz a pénzügyi elszámoláshoz. A [Mentés] gomb - az ellenőrzések után - elmenti a bizonylatot és az összerendelést, majd visszavisz a pénzügyi elszámoláshoz. A [Mentés és új bizonylat] gomb - az ellenőrzések után - elmenti a bizonylatot és az összerendelést, majd újra visszakapja üresen ezt az oldalt, és egy újabb bizonylatot rögzíthet fel. A [Mentés és új összerendelés] gomb - az ellenőrzések után - elmenti a bizonylatot és az összerendelést, majd újra visszakapja a bizonylat adataival előtöltve ezt az oldalt, és egy újabb költségvetési sorhoz számolható el a bizonylatból megmaradt összeg. Ezt akkor használja, ha ugyanazt a bizonylatot több sorhoz szeretné elszámolni. Ha befejezte a bizonylatok rögzítését és az összerendeléseket, a [Mentés] vagy a [Mégse] gombbal jut vissza a beszámolóhoz. Ha végzett a beszámoló szerkesztésével, akkor itt tudja azt véglegesíteni; vagy a [Vissza] gomb megnyomásával ki tud lépni.

#### **Az elszámolás mentése, véglegesítése**

A beszámolót feltétlenül véglegesíteni kell az I. verzió fejezetben leírtak szerint.

#### **Számlaösszesítő**

Az elszámolás véglegesítése után ne felejtse el kinyomtatni a számlaösszesítőt az I. verzió fejezetben leírtak szerint, melyet aláírva a bizonylatok záradékolt és hitelesített másolataival együtt postai úton be kell küldeni a Támogatáskezelő részére.

#### **Bizonylatok excel alapú importálási lehetősége**

A bizonylatok felvitelének másik módja az EPER-be, a bizonylatok Excel alapú importálása. A **Beadott pályázatok** közül válasszuk ki azt a pályázatunkat, aminek szeretnénk Beszámoló beadása elkészíteni a beszámolóját, majd nyomjuk meg a funkciógombot.

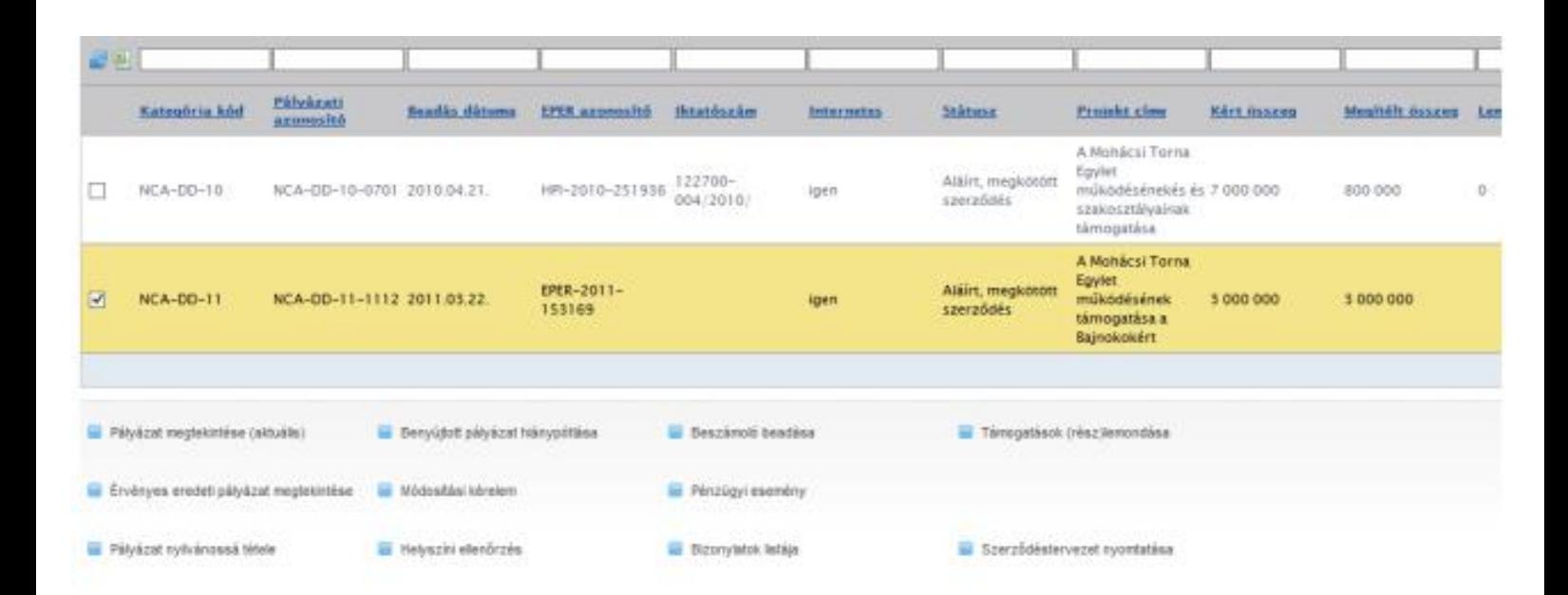

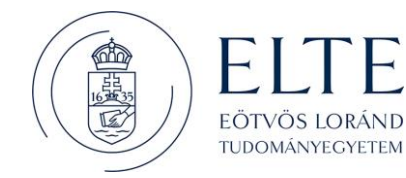

A megjelenő listában megjelennek a megvalósítási szakaszok, ezen a felületen érhetjük el a bizonylatok listáját, ehhez nyomjuk meg a [Bizonylatok listája] funkciógombot.

Megjelennek a korábban berögzített bizonylataink, illetve amennyiben még nem rögzítettünk bizonylatokat, úgy a lista üres. A bizonylatok importálásának megkezdéséhez kattintsunk a [Bizonylatok csoportos feltöltése] funkciógombra.

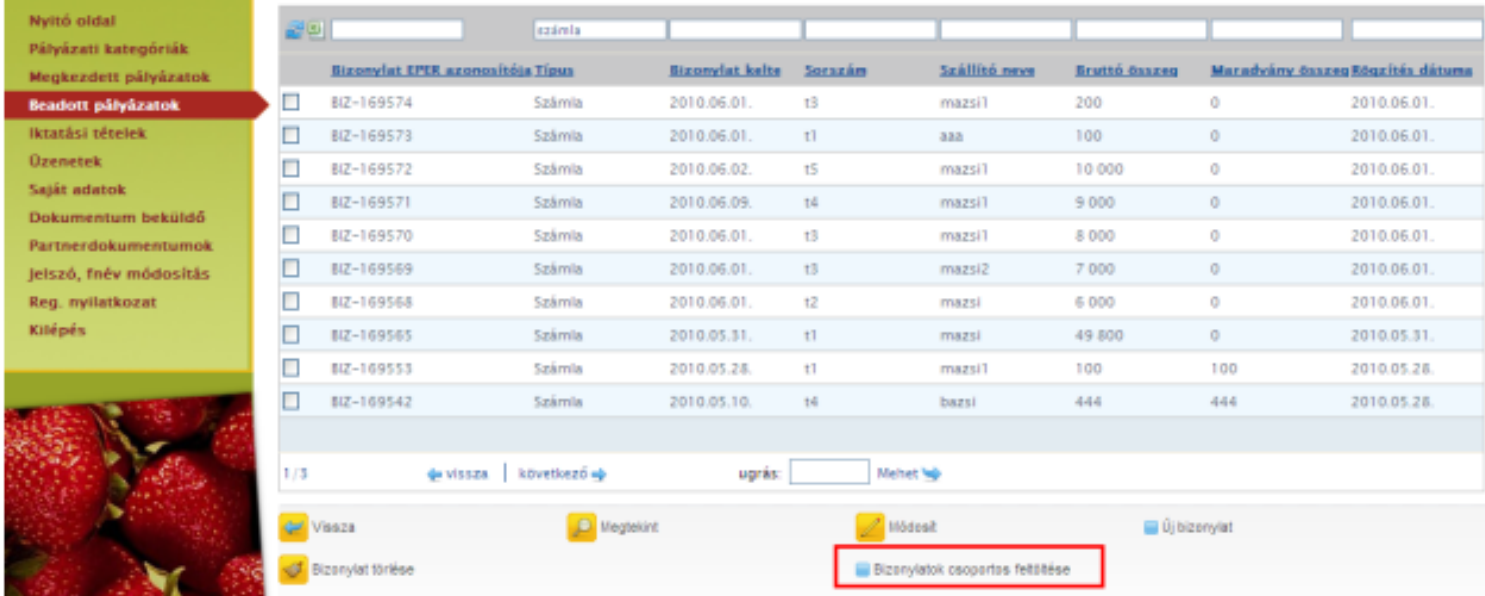

A megjelenő képernyőn a [Letöltés] gomb segítségével érhetjük el a kitöltendő excel felületet, ahol csoportosan felrögzíthetjük az importálni kívánt bizonylatokat. Töltsük le a dokumentumot a számítógépünkre.

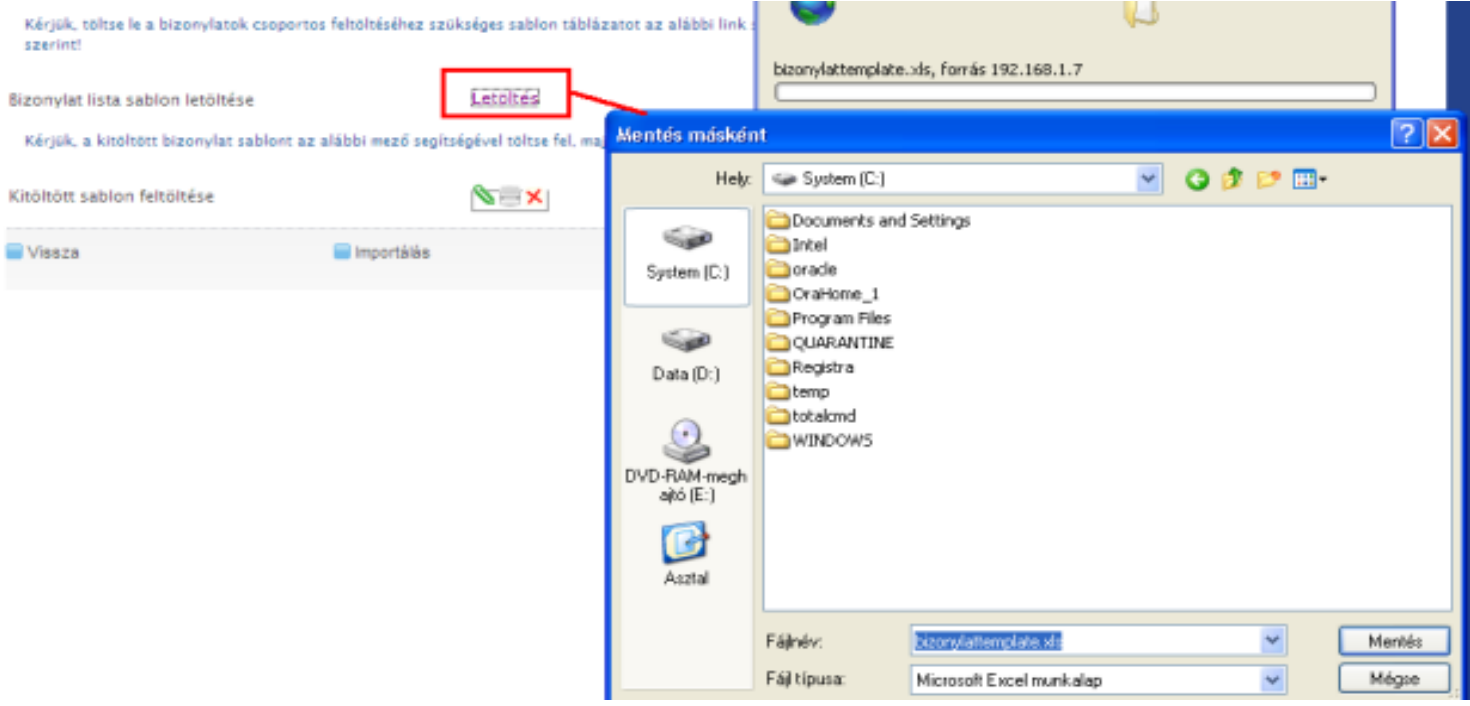

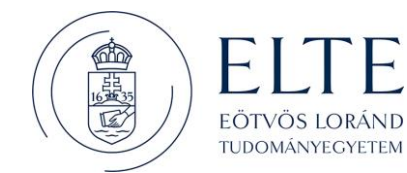

A mentést követően nyissuk meg a dokumentumot a számítógépünkről, majd töltsük fel a bizonylataink adataival az xls-t.

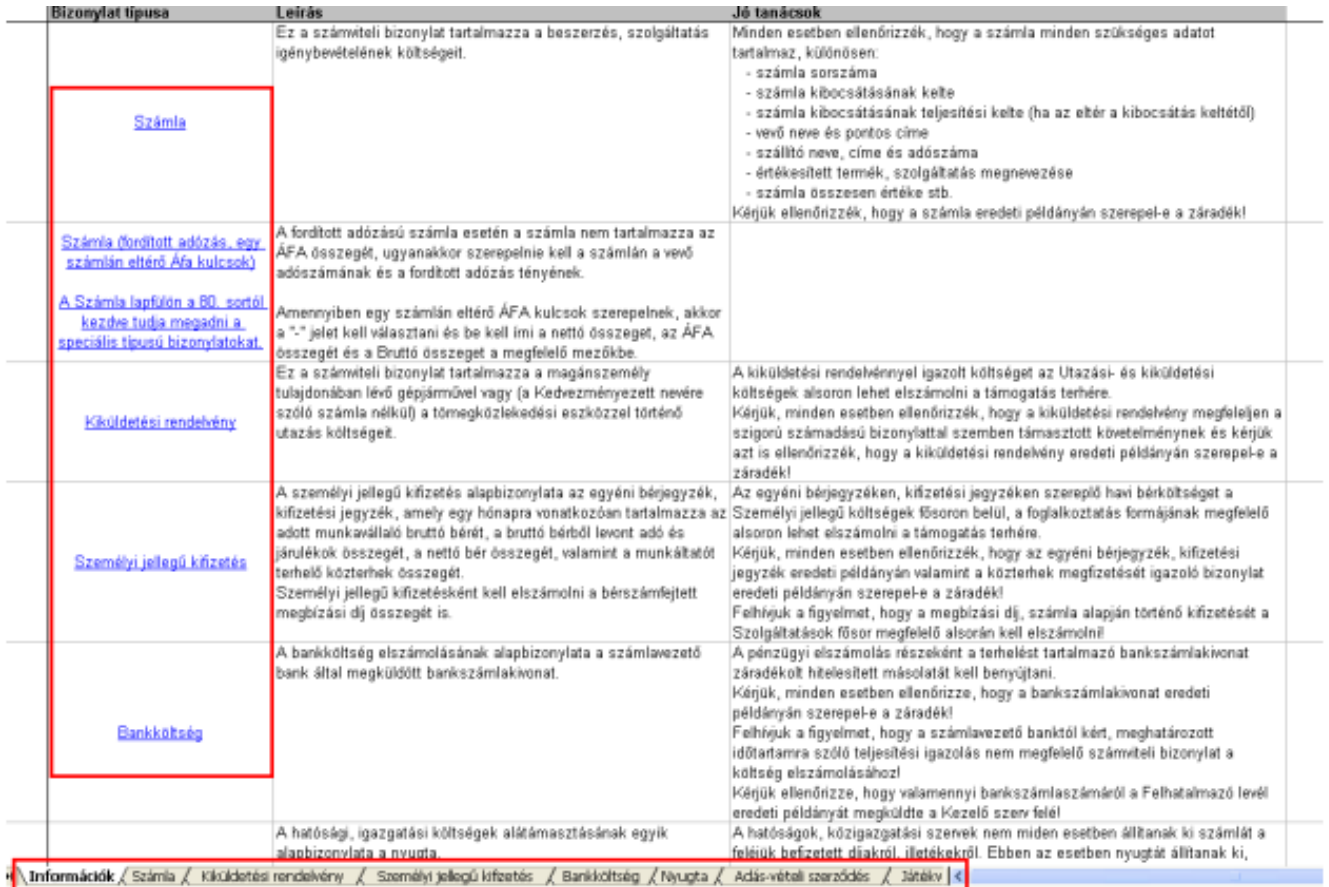

A kitöltésre szánt excel úgy lett kialakítva, hogy az egyszerűen, gyorsan és követhetően szolgálja a pályázók munkáját. Az első lapfülön találhatóak a kitöltést segítő fontos információk, segédletek. A különböző bizonylat típusokat, különböző lapfülekről lehet elérni, ennek két módja van. Vagy a bizonylat típusa oszlopokban található hivatkozásokra kattintunk és így jutunk el a kitöltendő bizonylattípushoz, vagy az alsó lapfüleken megkeresve a kívánt típust, és arra rákattintva navigálhatunk a kitöltendő felületekre.

Fontos, hogy adott bizonylattípus minden mezőjét töltsük ki, ugyanis ennek hiányában nem fogjuk tudni feltölteni a hiányosan feltöltött bizonylatokat. A dátum mezők kitöltésére ellenőrzés fut, így ezek a mezők csak a helyes dátumformátumot fogadják el, ellenkezőesetben hibaüzenetet dob az EPER egyes mezők kitöltését legördülő mezőből történő választással végezhetjük el. Ilyen például a lenti képernyőn látható "Fizetési mód" mező.

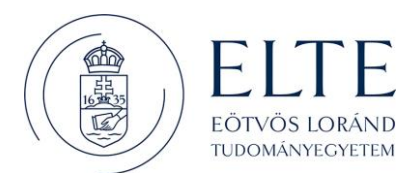

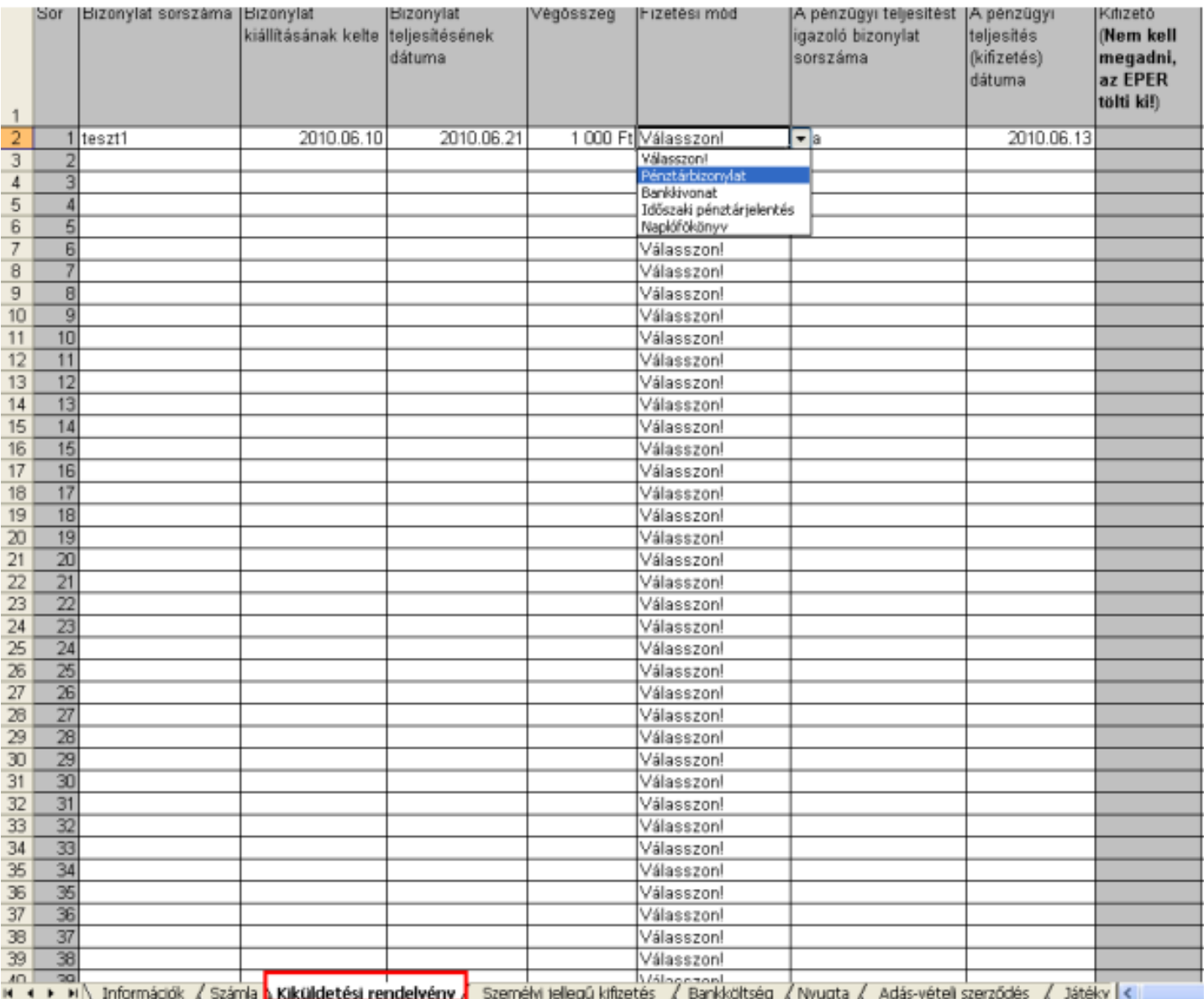

A feltöltést megszakíthatjuk bármikor, mindössze mentsünk rá a kitöltött dokumentumra, majd amikor ismét szeretnénk a kitöltést folytatni, nyissuk meg a dokumentumunkat. Amikor végeztünk a dokumentum kitöltésével mentsük el a munkánkat. A dokumentum feltöltését ugyan azon a felületen végezhetjük el, ahonnan letöltöttük a kitöltendő excel fájlt. A kitöltött sablon feltöltése mellett megjelenő fájl feltöltő ikonra kattintva kitallózhatjuk, majd felcsatolhatjuk a feltölteni kívánt, bizonylatokkal kitöltött excel táblázatot, ezután az "Importálás" gombra kattintva feltölthetjük az EPERbe egyszerre, az összes feltölteni kívánt bizonylatunkat. A feltöltésről az EPER minden esetben értesítést készít, így a nyomon követhetőek a feltöltött és az esetlegesen valamilyen hiányosság miatt nem feltöltött bizonylatok is.

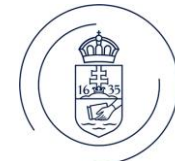

#### Az importálás a következő eredménnyel futott le:

EÖTVÖS LORÁND TUDOMÁNYEGYETEM

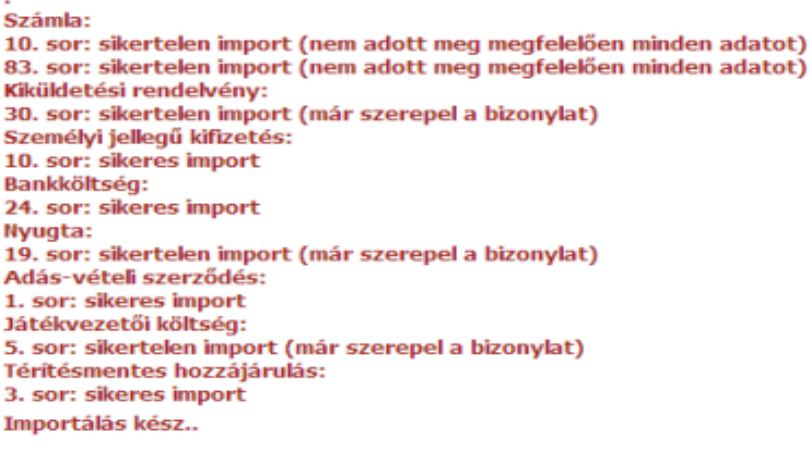

Rendben

A fenti, képernyőn látható példa alapján látható, hogy a számla típusú bizonylatok importálása nem történt meg, ugyanis nem adtunk meg minden adatot maradéktalanul. A kiküldetési rendelvény, nyugta, játékvezetői költség típusú bizonylatok esetében pedig olyan bizonylatot szerettünk volna feltölteni, ami már szerepel a rendszerben és így ennek feltöltését már nem engedi még egyszer az EPER. A problémás bizonylatokat könnyedén beazonosíthatjuk az üzenetben megadott sor száma alapján. Azon bizonylatok esetében, amik feltöltése nem ütközött problémába és így a feltöltés megtörtént, a sor megjelölésével és "sikeres import" felirattal jelzi a rendszer. A feltöltött bizonylatok a bizonylatok listája felületen jelennek meg, ahol azok megtekinthetőek, módosíthatóak, de akár törölhetőek is. A bizonylatfeltöltést akár több ütemben is elvégezhetjük. A rendszerben nincsen meghatározva, hányszor történt feltöltés. Fontos, hogy mindig csak az EPER-ből elérhető excel fájlt mentsük le, azt töltsük ki, és azt töltsük fel is, mivel más fájlt nem fogad el a rendszer. Ha végzett a beszámoló kitöltésével, akkor a [Véglegesítés] gomb megnyomásával küldheti el azt a Támogatáskezelő részére. A gomb megnyomása után a rendszer bizonyos, alapvető ellenőrzéseket elvégez, hiba esetén pedig hibaüzenetben tájékoztatja.

Nincs kitöltve minden kötelező mező! Ezek:

\* 2 Kérem, hogy a szakmai beszámoló elkészítésénél azokra a kérdéscsoportokra válaszoljon, melyre támogatást nyert! A kérdéscsoporton belül minden kérdést válaszoljon meg! A válaszokat külön mellékletben

- csatolja a pályázat beszámolójához!
- \* 1.5 A megvalósult program kezdete:
- \* 4. Milyen támogatási célokat ajánl a jövőben?
- \* 1.6 A megvalósult program vége:
- \* 1.4 A programot megvalósító szervezet címe:
- \* 1.3 A programot megvalósító szervezet neve:
- \* 1.1 A szakmai beszámolót készítő személy neve:
- \* 3. Kérjük, írjon a projekt megvalósítása során felmerült nehézségekről, akadályokról, sikerekről!
- \* 1.2 A beszámolót készítő személy telefonszáma:

Rendben

Sikeres véglegesítés esetén a rendszer egyedi azonosítóval látja el beszámolóját: Felhívjuk figyelmét, hogy a nem véglegesített beszámolót nem áll módunkban figyelembe venni. Véglegesítés után már nem módosíthat beszámolóján.

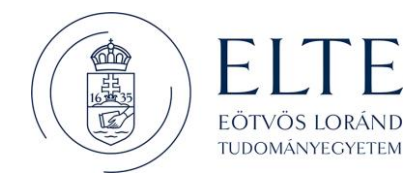

### **Beszámoló hiánypótlása**

A Támogatáskezelő felszólítása alapján, bizonyos esetekben szükség lehet a megküldött beszámoló hiánypótlására. Interneten benyújtott beszámoló esetén, a hiánypótlást is ott kell elkészíteni, amelyik megvalósítási szakasz kapcsán jelzett a Támogatáskezelő. A hiánypótlás elkészítéséhez válassza a [Beadott pályázatok] menüpontot, jelölje ki a pályázatot majd, nyomja meg a [Beszámoló beadása] gombot. A hiánypótlásra ítélt beszámolót kijelölve nyomja meg a [Módosít] gombot. A hiánypótlás elkészítése ugyanúgy történik, mint a beszámoló benyújtása történt. A rendszer ugyanazokat az ellenőrzéseket folytatja le. A hiánypótlását véglegesítenie kell a hiánypótlási határidő lejárta előtt! Fontos, hogy csak azt a részbeszámolót fogja tudni módosítani amire a hiánypótlás vonatkozik, ha az egyik részbeszámoló elfogadásra került, akkor annak az adati már nem módosíthatóak. A határidő lejárta után hiánypótlásra nincsen lehetősége, illetve a véglegesítés után már nem tudja módosítani a beszámoló adatokat!

### **Támogatások (rész)lemondása**

Amennyiben a támogatási összeg egy részét vagy egészét nem tudja felhasználni, úgy a fel nem használt összeg erejéig lemondást kell benyújtania. A lemondás rögzítéséhez a Beadott pályázatok menüpontban

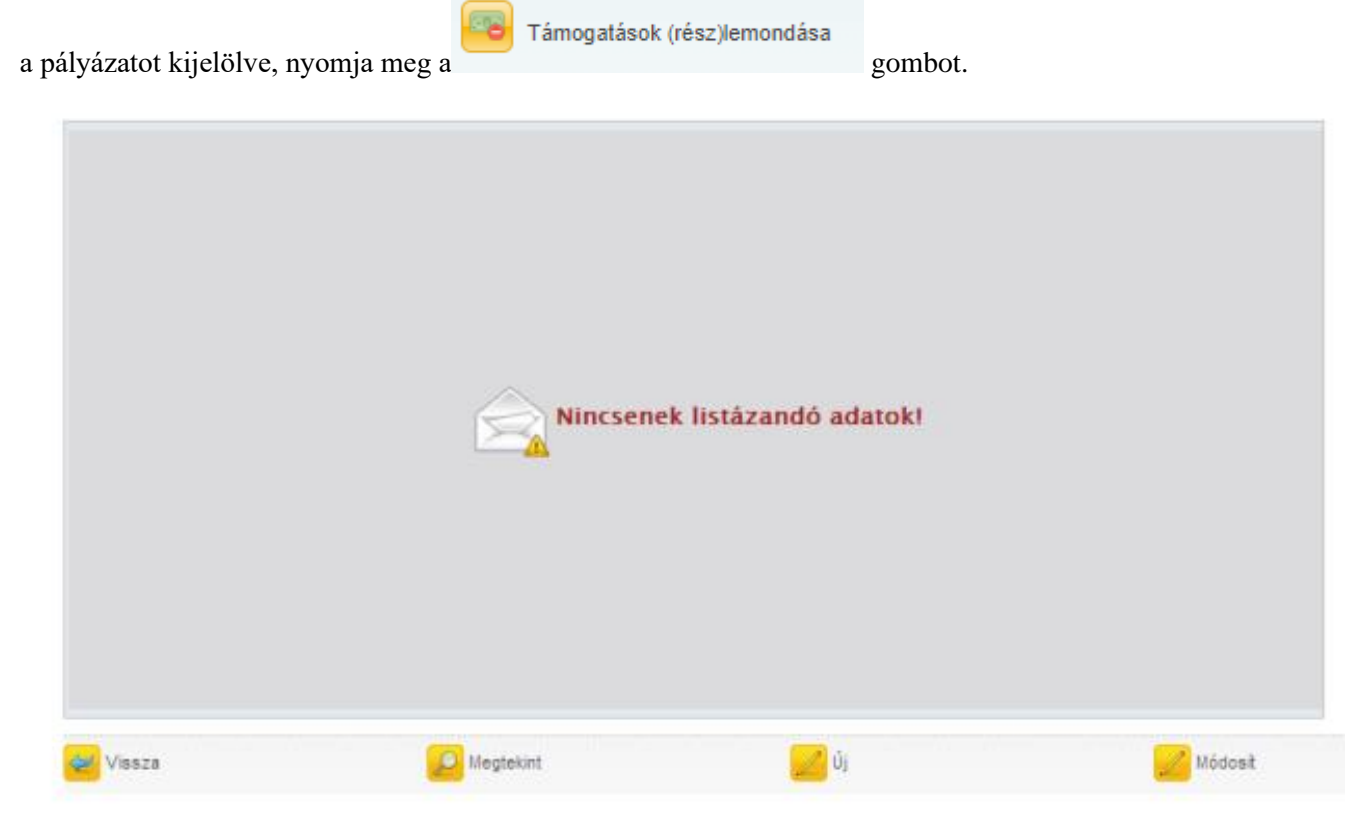

Nyomja meg az [Új] gombot.

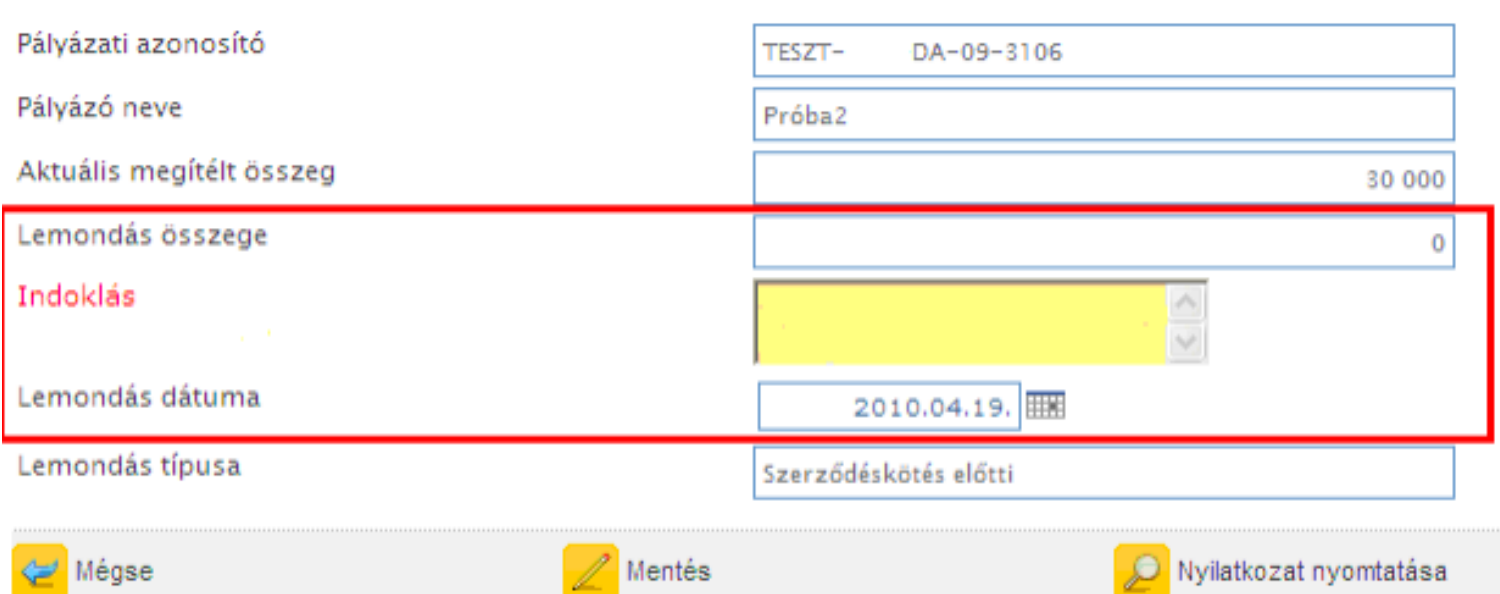

A megjelenő adatlapon töltse ki a lemondás összegét, az indoklás, valamint a lemondás dátumát. Az adatok kitöltése után nyomja meg [Nyilatkozat nyomtatása] gombot, és nyomtassa ki a Lemondó nyilatkozatot. Ezt a lemondó nyilatkozatot cégszerűen aláírva kell megküldenie a Támogatáskezelőhöz. Amennyiben a támogatási összeg egészét vagy egy részét vissza is kell utalnia, úgy kérjük, a lemondó nyilatkozattal együtt küldjék el az átutalásról szóló terhelési értesítő másolatát is. Lemondása csak abban az esetben érvényes, ha beérkezett a lemondó nyilatkozat, és ha a visszafizetendő összeget visszafizette.

Felhívjuk figyelmét, hogy a projekt időszakban beküldött lemondás esetén a pályázati program költségvetését is át kell terveznie. Ezt módosítási kérelem formájában kell benyújtania a Támogatáskezelő részére.

### **Üzenetek**

**FÖTVÖS LORÁND** TUDOMÁNYEGYETEM

Az üzenetek funkció egy egyszerű levélküldő rendszernek felel meg, amely az egyszerűbb, lényegesebb funkciókat ismeri, mint a levelek fogadása, olvasása, továbbküldése és rendszerezése. A regisztráció alkalmával a felhasználó egy e-mail címet is megad a továbbítandó levelekhez, amivel a későbbiekben kommunikálhat a Támogatáskezelővel, vagy pl. a regisztrációját is aktiválja. Az EPER hivatalos kommunikációs csatornájának a menüpont alatt található levelezést tekinti a Támogatáskezelő.

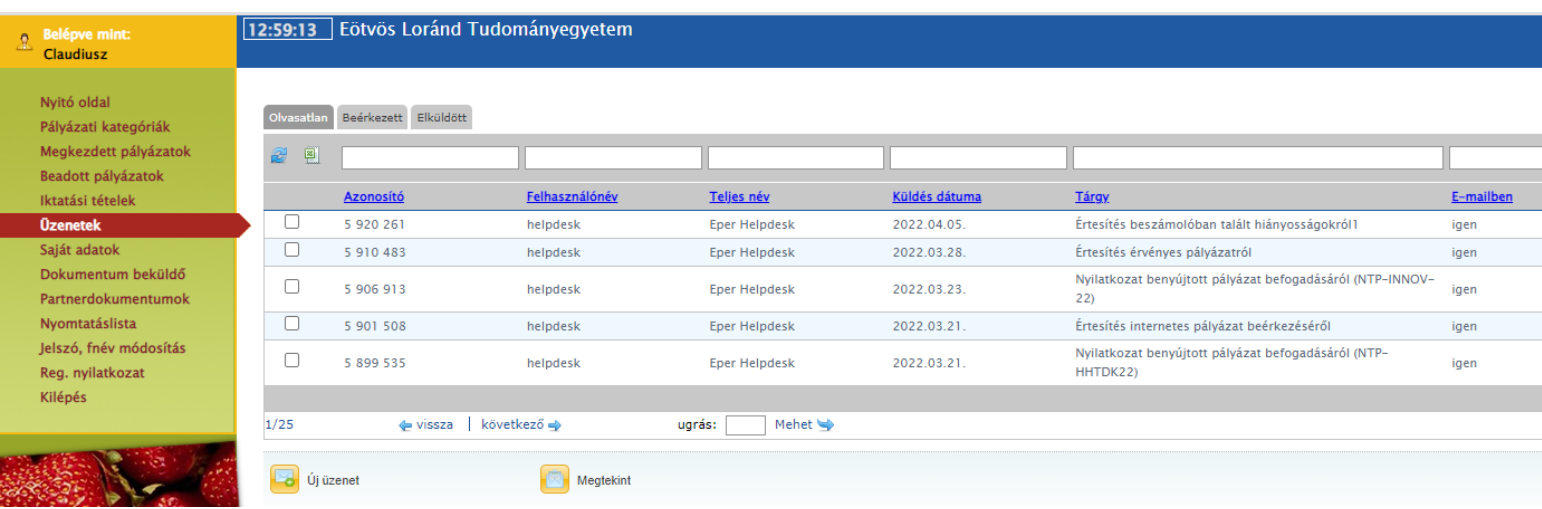

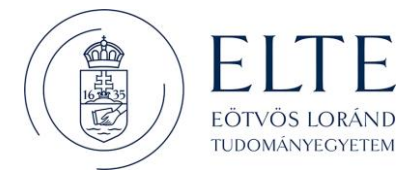

Az üzenetkezelő felülete az olvasatlan, beérkezett és elküldött füllel három részre osztható. A különböző fülek alatt elhelyezkedő levelek listába rendeződnek. Ez alap esetben dátum szerinti rendezés, de a fenti szűrő funkcióval ezt átállíthatjuk. Az alábbi felület szolgál a levelek küldéséhez. Ezt a funkciót az

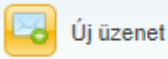

gombra kattintással tudjuk elérni. A levél írása egy hagyományos e-mail rendszer szerint történik. Új levél esetén levele a helpdesk-es munkatársunknak fog megérkezni, kivéve, ha egy korábbi üzenetre válaszol, mert akkor a levél feladója kapja meg közvetlenül az üzenetét. A szövegmező egy szövegszerkesztő felület, melyen minden egyszerű szövegszerkesztési funkció megtalálható.

### **Dokumentum beküldő**

A fájlcsatoló mező segítségével beküldheti szkennelt (oldalhű digitális másolati) formában a szervezetéhez kapcsolódó dokumentumokat, melyeket a pályázati kiírások előírnak (pl. létesítő okirat, számviteli beszámoló, közhasznúsági jelentés). A beküldött dokumentumokat ún. partnerdokumentumként tartja nyilván és akár több pályázat érvényességénél is figyelembe veszi a Támogatáskezelő. A beküldött dokumentumok a **Partnerdokumentumok** menüpontban, illetve elbírálás után az **Iktatási tételek** menüpontban tekinthetők meg. Megfelelőségükről a pályázat érvényességi (formai) ellenőrzésénél dönt, és hiánypótlási értesítést küld a Támogatáskezelő, ha hiányosságot tapasztal. A csatolni kívánt dokumentumok szkennelt változatát (létesítő okirat, számviteli beszámoló, közhasznúsági jelentés) az alábbi fájltípusok valamelyikében kérjük beküldeni dokumentumonként maximum 10 MB méretben: .pdf, .jpg, .gif, .tiff, .bmp, .doc

Amennyiben a dokumentumokat oldalanként tudja csak szkennelni, kérjük, illessze azokat WORD dokumentumba (.doc) és egyetlen fájlként csatolja. A képfájlok kezeléséről többet olvashat az oldal tetején szereplő Súgó segítségével. **Kérjük, hogy a pályázati űrlapon fájlcsatoló mezőben bekért, a konkrét pályázati projekthez tartozó mellékleteket ne itt küldje meg a Támogatáskezelőnek, hanem csatolja a pályázati űrlap erre szolgáló adatmezőjében.** Felhívjuk figyelmét, hogy a dokumentum beküldőn keresztül egyszerre csak egy fájl csatolható. Azaz, ha több fájlt szeretne beküldeni, akkor egyesével vigye végig a folyamatot (fájl csatolása, küldés) majd utána ismételje meg minden egyes elküldésre szánt dokumentum esetében. Kérjük, hogy a Megjegyzés rovatban tüntesse fel, milyen elnevezésű dokumentumot szeretne feltölteni.

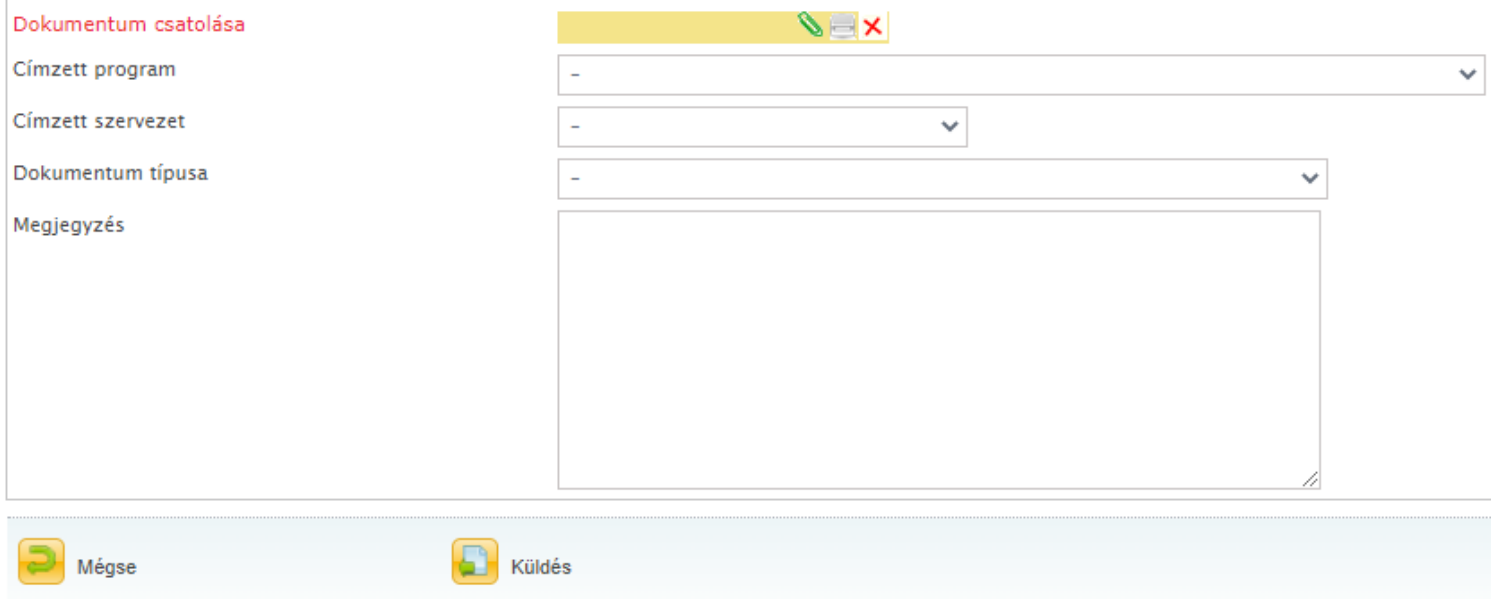